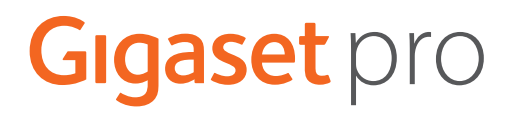

# SL800 H PRO

# N870 IP PRO DECT Multicell System

Up-to-date information on your product:  $\rightarrow$  [wiki.gigasetpro.com](http://wiki.gigasetpro.com)

×

# **Contents**

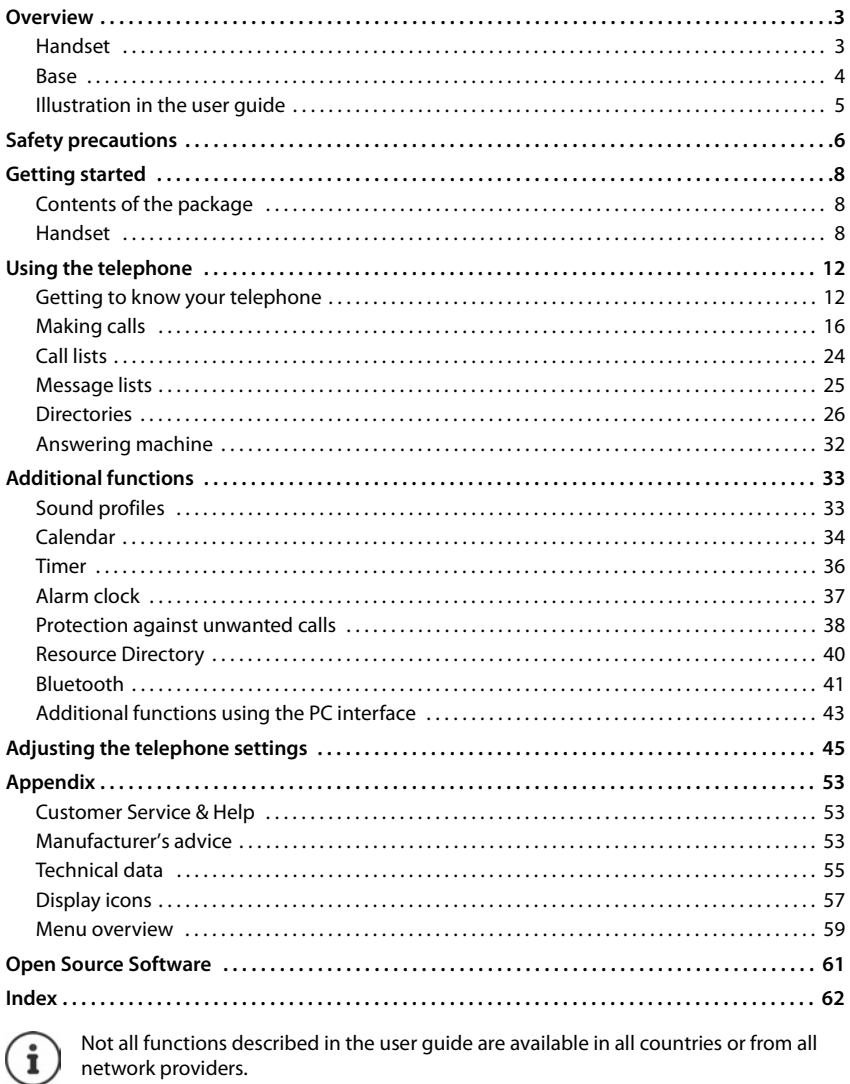

Not all functions described in the user guide are available in all countries or from all network providers.

# **Overview**

# <span id="page-2-1"></span><span id="page-2-0"></span>**Handset**

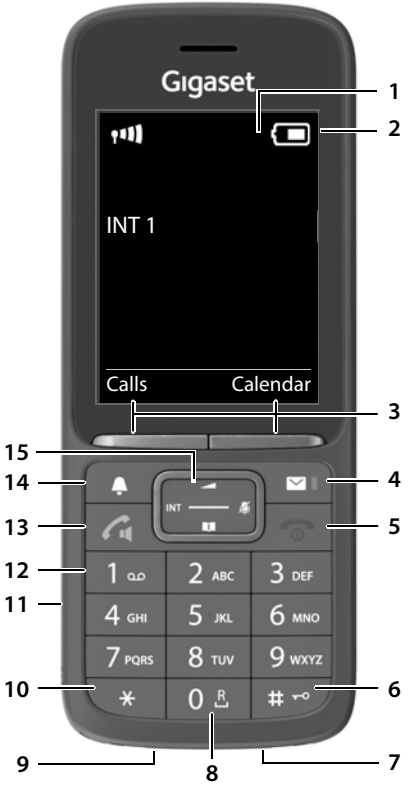

- <span id="page-2-14"></span><span id="page-2-7"></span><span id="page-2-5"></span>**1 Display**
- **2** Status bar ( $\rightarrow$  [p. 57](#page-56-1))

<span id="page-2-11"></span><span id="page-2-8"></span><span id="page-2-3"></span>Icons display current settings and operating status of the telephone

- **3** Display keys ( $\rightarrow$  p. 13) Various functions, depending on the operating situation
- <span id="page-2-9"></span>**4** Message key (→ [p. 25](#page-24-1))

<span id="page-2-2"></span>Access to the call and message lists; **Flashes**: new message or new call

<span id="page-2-15"></span><span id="page-2-13"></span><span id="page-2-12"></span><span id="page-2-10"></span><span id="page-2-6"></span><span id="page-2-4"></span>**5 End call key / On/off key**  End call; cancel function; Go back one menu level<br> **Press briefly**<br> **Press and** Return to idle status **hold** Switch the handset on/off (in idle status) Press and **hold 6 Hash key / Lock key** Lock/unlock the keypad (in idle status) **Press and hold** Toggle between upper/ lower case and digits (when inputting text) Press **briefly** Insert a dialling pause **ID** Press and **hold 7 Microphone 8 Recall key** Consultation call (flash) **Press** and **hold 9 USB connection socket** For data exchange between the handset and PC **10 Star key** Open special characters table (when inputting text) Press **briefly** Switch from pulse dialling to tone dialling (for an existing connection) Press **briefly 11 Headset connection** (3.5 mm jack) **12 Key 1** Select network mailbox Press and **hold 13 Talk key** / **Handsfree key** Accept call; dial number displayed; switch between receiver and handsfree mode Open the redial list **Press briefly** Start dialling **Democratic Press and Start dialling hold 14 Profile key** Switch between acoustic profiles (when phone is idle) Press **briefly** Turn on/off the microphone (during a call) Press **briefly** Set the microphone sensitivity (during a call) Press and **hold 15 Control key / Menu key (** $\rightarrow$  **[p. 12\)](#page-11-2)** Open a menu; navigate in menus and entry fields; access functions (depending on the situation)

# <span id="page-3-0"></span>**Base**

<span id="page-3-1"></span>Your handset is registered with a N870 IP PRO Multicell System, that can comprise many base stations. When you move around with your handset within range of the multi-cell system, the handset automatically connects to the base station having the best connection (roaming). You can also move around freely during a call without the connec tion being interrupted (handover).

Information on starting and administra tion of base stations, and on registering a handset with a multi-cell system:

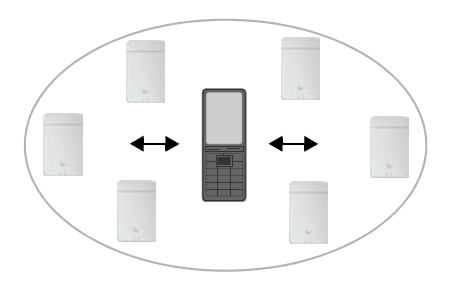

**→ User quide "N870 IP PRO - Installation, configuration and operation"** 

# <span id="page-4-0"></span>**Illustration in the user guide**

0 Warnings, which if not heeded, can result in injury to persons or damage to devices. Important information regarding function and appropriate handling or functions that could generate costs. Prerequisite for being able to carry out the following action.  $\mathbf i$ Additional helpful information.

### **Keys**

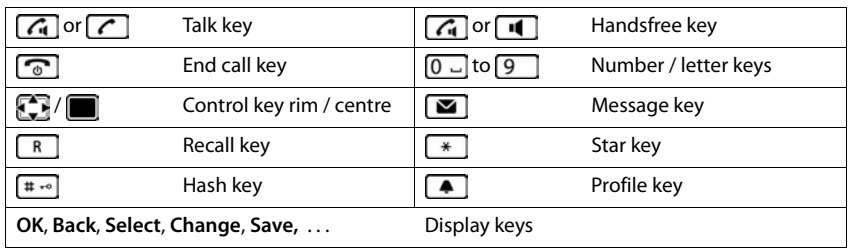

### **Procedures**

**Example:** Switching Auto answer on/off

**▶ ■ ▶** ... use < to select  $\bullet$  Settings ▶ OK ▶ → Telephony ▶ OK ▶ Auto Answer **Change** ( $\mathbf{V}$  = activated)

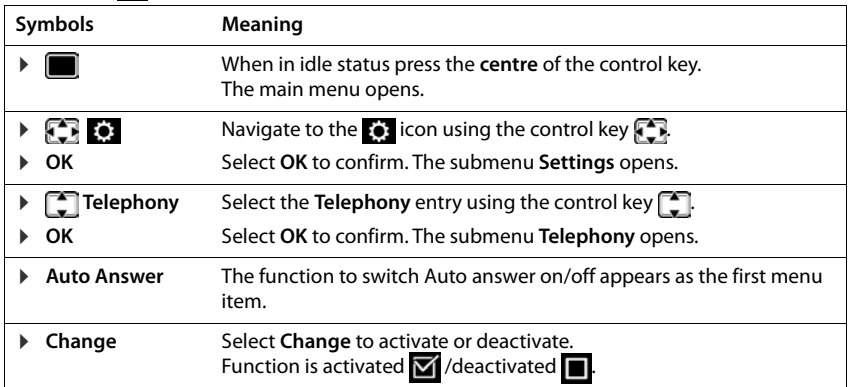

# **Safety precautions**

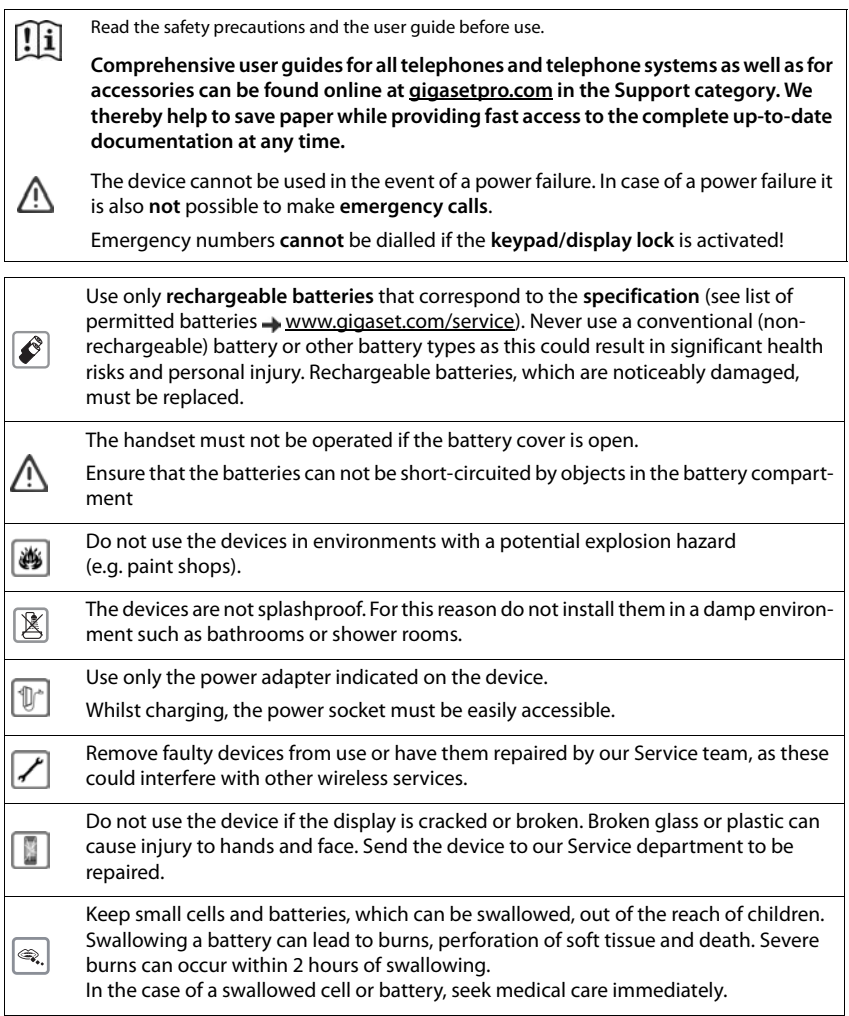

 $\overline{\bm \sigma}$ 

<span id="page-6-0"></span>Safety precautions<br>ware of the tech-<br>ry. If you use a<br>facturer. They will<br>external sources of<br>uct see "Technical<br>olt) with USB-A<br>nection can cause Using your telephone may affect nearby medical equipment. Be aware of the technical conditions in your particular environment, e.g. doctor's surgery. If you use a medical device (e.g. a pacemaker), please contact the device manufacturer. They will be able to advise you regarding the susceptibility of the device to external sources of high frequency energy (for the specifications of your Gigaset product see "Technical data").

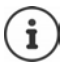

If a USB adapter cable is included, only use a USB power supply (5Volt) with USB-A connection. The use of other voltage sources e.g. PC's with USB connection can cause damage.

If a plug-in power supply is included, please use this power supply.

# <span id="page-7-5"></span>**Getting started**

# <span id="page-7-4"></span><span id="page-7-1"></span><span id="page-7-0"></span>**Contents of the package**

- One **handset**
- One battery cover (rear cover for the handset)
- One battery
- One charging cradle incl. power adapter
- One belt clip
- One user quide

The charging cradle is designed for use in closed, dry rooms within a temperature range of +5°C to +45°C.

Never expose the telephone to heat sources, direct sunlight or other electrical devices.

Protect your telephone from moisture, dust, corrosive liquids and vapours.

The device's feet do not usually leave any marks on surfaces. However, due to the multitude of different varnishes and polishes used on furniture, contact marks on the surfaces cannot be completely ruled out.

This device is only suitable for a maximum installation height of 2 m.

# <span id="page-7-2"></span>**Handset**

### <span id="page-7-3"></span>**Connecting the charging cradle**

- $\triangleright$  Connect the flat plug of the power adapter  $\boxed{1}$ .
- $\blacktriangleright$  Plug the mains unit into your power socket  $\boxed{2}$ .

To remove the plug from the charging cradle again:

- $\triangleright$  Disconnect the power adapter from the mains power supply.
- $\triangleright$  Press the release button  $\overline{3}$ .
- $\blacktriangleright$  Pull out the plug  $\boxed{4}$ .

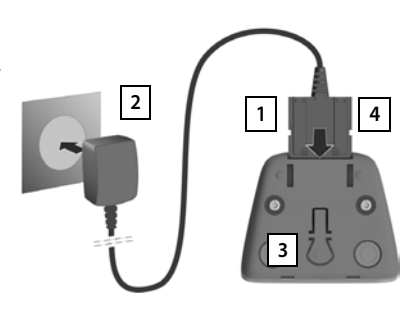

# <span id="page-8-1"></span>**Setting up the handset for use**

The display is protected by a plastic film. **Please remove the protective film!** 

#### <span id="page-8-0"></span>**Inserting the battery**

Only use a rechargeable battery, as this could otherwise result in significant health risks and personal injury. For example, the outer casing of the battery could be destroyed or the battery could explode. The device could also malfunction or be damaged as a result of using batteries that are not of the recommended type.

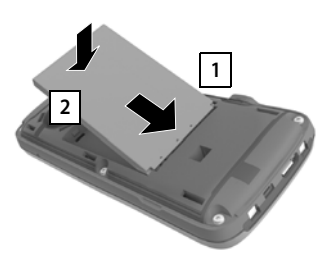

- $\blacktriangleright$  Insert battery with the contact side pointing down 1.
- $\blacktriangleright$  Press the battery down until it clicks into place 2 .

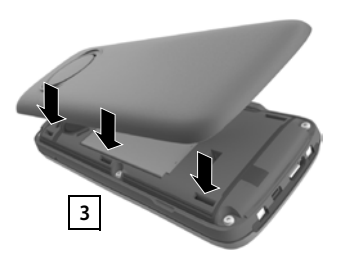

- Orientate the battery cover with the side tabs fitting into the slots on the inside of the casing  $3$ .
- $\blacktriangleright$  Press the cover until it clicks into place.

#### **Re-opening the battery cover**

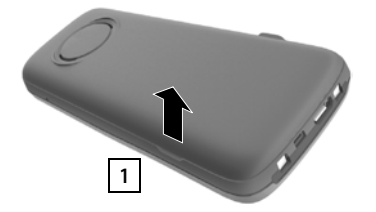

- $\blacktriangleright$  Remove the belt clip (if attached).
- $\blacktriangleright$  Place your fingernail in the notch underneath the battery cover and pull the battery cover up 1.

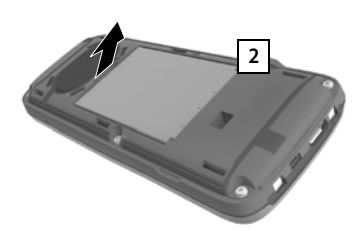

 $\triangleright$  To change the battery, place your fingernail in the recess in the housing and pull the battery  $up$   $2$ .

### <span id="page-9-1"></span>**Charge the battery**

 Charge the battery fully prior to first use in the charging cradle or using a standard USB mains adapter.

The battery is fully charged when the power icon  $\boldsymbol{G}$ disappears from the display.

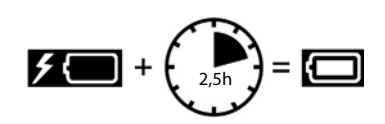

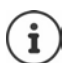

The battery may heat up during charging. This is not dangerous.

After a time, the charge capacity of the battery will decrease for technical reasons.

As soon as power is applied to the handset, a Setup wizard starts.

#### **Setting the display language**

<span id="page-9-2"></span>Press the control key  $\Box$  until the language required is selected on the display, e.g. **English** press the display key **OK**

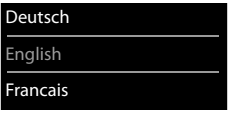

You can also change the display language later on in the **Settings** menu.

#### <span id="page-9-0"></span>**Registering a handset**

Register the handset with the Gigaset N870 IP PRO.

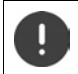

Registration must be initiated **both** on the Gigaset N870 IP PRO **and** on the handset. For this, the handset must be within range of the Gigaset N870 IP PRO.

#### **On the Gigaset N870 IP PRO**

 $\triangleright$  Start the registration process

Information for this:

User guide "N870 IP PRO - Installation, configuration and operation"

or: Contact the administrator of the DECT network.

#### **On the handset**

You require the 4-digit system PIN (registration code) generated on the Gigaset N870 IP PRO.

If the handset is not yet registered with a base:

**Register** ... A search is performed for a base ready for registration  $\blacktriangleright$  **Fig.** Enter the system PIN **OK**

If the handset is already registered with a base:

 . . . Use to select **Settings OK Registration OK Register Handset ▶ OK** ... A search is performed for a base ready for registration ▶ Fund Enter the system PIN **OK**

Once registration is complete, the handset returns to idle mode. Shown on the idle display is the name set on the Gigaset N870 IP PRO for the handset (user name or display name). If it is not, repeat the procedure.

#### **Your phone is now ready for use.**

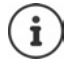

The handset can be registered with up to four base stations. Changing the base:

**D**  $\bullet$  ... Use  $\bullet$  **R** to select **S** Settings **A** OK **A C** Registration **A** OK **A Select Base**  $\overline{)}$  **OK**  $\uparrow$  **Select the base**  $\uparrow$  OK

Some Gigaset bases and bases/routers from third party manufacturers might not be fully compatible with the handset and not all functions are displayed correctly. In such cases, use menu option **Basic Registration**. This guarantees correct displays on the handset, but can entail restrictions for some functions.

# **Attaching the belt clip**

The handset has notches on each side for attaching the belt clip.

- Attaching the belt clip:Press the belt clip onto the back of the handset so that the tabs on the belt clip click into place in the notches.
- Removing the belt clip:Press the centre of the belt clip firmly with your right thumb.Push the nail of your left thumb up between the clip and the casing. Slide the clip upwards to remove.

### **Connecting the headset**

<span id="page-10-2"></span> Connect the headset with 3.5 mm jack to the left side of the handset 1.

or

 $\triangleright$  Connect headset via Bluetooth ( $\rightarrow$  [p. 41\)](#page-40-1)

Setting the headset volume:  $\rightarrow$  [p. 47](#page-46-0)

<span id="page-10-1"></span>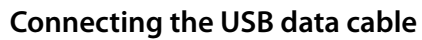

For data exchange between the handset and PC:

 Connect the USB data cable with micro-USB plug into the USB socket at the bottom of the handset 1.

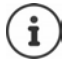

Connect the handset **directly** to the PC, **not** via a USB hub.

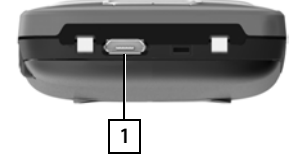

<span id="page-10-0"></span>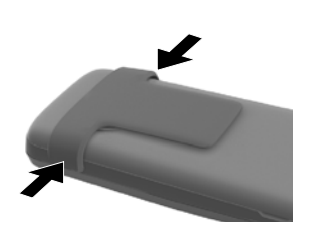

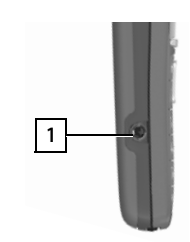

# <span id="page-11-6"></span>**Using the telephone**

# <span id="page-11-1"></span><span id="page-11-0"></span>**Getting to know your telephone**

### <span id="page-11-3"></span>**Switch the handset on/off**

- Switch on:  $\rightarrow$  When the handset is switched off, press and **hold** the End call key  $\sqrt{\omega}$
- Switch off:  $\blacktriangleright$  When the handset is in idle status, press and **hold** the End call key

### <span id="page-11-5"></span>**Lock/unlock the keypad**

The keypad lock prevents any accidental use of the telephone.

Lock/unlock the keypad:  $\sqrt{\frac{4}{10}}$  Press and **hold** 

Keypad lock activated: the following symbol appears  $\mathbf{Q}$ 

#### **PIN-protected keypad lock**

Once you have assigned a PIN (not 0000) to the handset, you must enter this PIN to cancel the keypad lock.

Setting up a handset PIN: → [p. 51](#page-50-0)

Define emergency numbers that can be dialled even when the keypad lock is PIN-protected:  $\rightarrow$  [p. 50](#page-49-0)

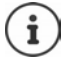

If a call is indicated on the handset, the keypad automatically unlocks and you can accept the call. It then locks again when the call is finished.

### <span id="page-11-2"></span>**Control key**

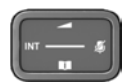

The control key enables you to navigate the menus and input fields, and also to call up certain functions depending on the situation.

In the description below, the side of the control key (up, down, right, left) that you have to press in the different operating situations is marked in black, e. g.  $\Box$  for "press right on the control  $key"$  or  $f$  for "press the centre of the control key".

#### <span id="page-11-4"></span>**When the phone is idle**

Open the main menu

Open the list of available online directories (such as the central direc-

tory, the directory of a provider or a company directory)

Open the local directory: **Press and hold Press and hold** 

Open the company directory

This function must be enabled on the Gigaset N870 IP PRO.

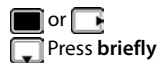

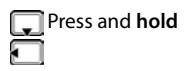

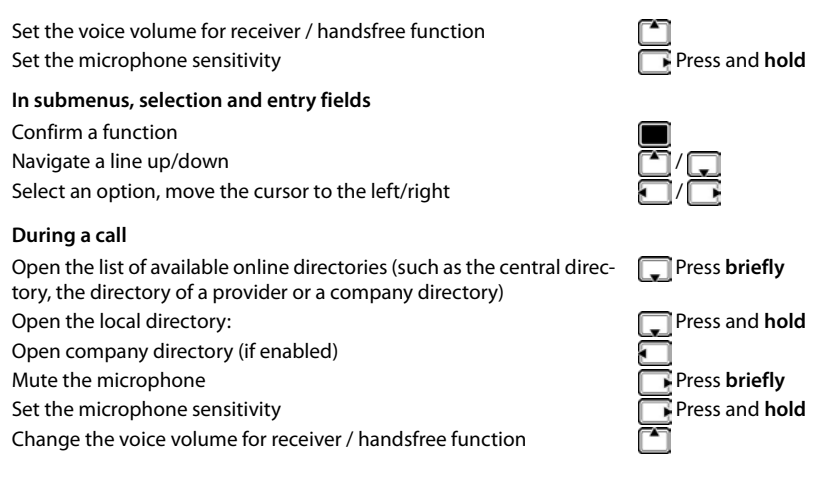

The assignment of directories to the key (press **briefly** or **for longer**) can be changed on the Gigaset N870 IP PRO.

# **Display keys**

The display keys perform a range of functions depending on the operating situation.

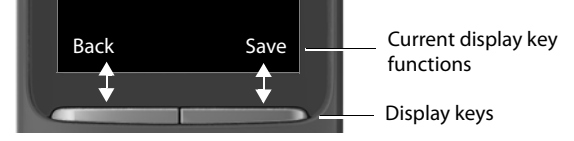

Display key icons  $\rightarrow$  [p. 57](#page-56-2)

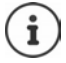

The display keys have a function preset by default in idle status.

Change the assignment:  $\rightarrow$  [p. 51](#page-50-1)

### **Menu guidance**

The functions of your telephone are displayed in a menu that consists of several levels.

Menu overview  $\rightarrow$  [p. 59](#page-58-1)

#### **Selecting/confirming functions**

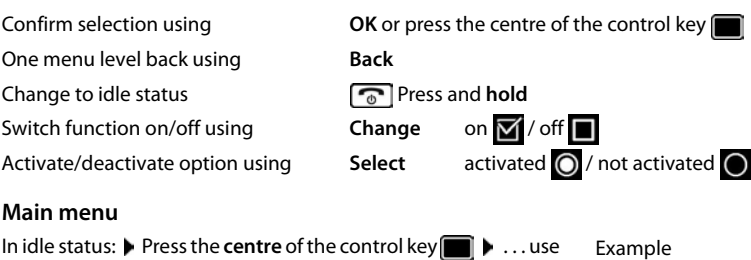

The main menu functions are shown in the display as icons. The icon for the selected function is highlighted in colour and the name of the associated function appears in the display header.

#### **Submenus**

The functions in the submenus are displayed as lists.

the control key **the select** a submenu **DK** 

To access a function:  $\blacktriangleright$  ... use the control key  $\lceil \cdot \rceil$  to select a function **OK**

Return to the previous menu level:

Press the display key **Back**

or

**Press the End call key**  $\boxed{\odot}$  **briefly** 

#### <span id="page-13-0"></span>**Returning to idle status**

Press and **hold** the End call key

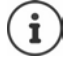

If a key is not pressed, after 2 minutes the display will **automatically** change to idle status.

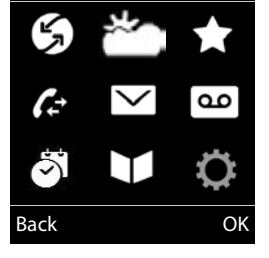

Settings

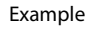

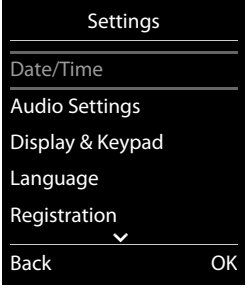

# <span id="page-14-1"></span>**Entering text**

### **Input position**

- $\triangleright$  Use  $\blacksquare$  to select an entry field. A field is activated when the cursor is blinking inside it.
- $\triangleright$  Use  $\blacksquare$  to move the position of the cursor.

#### <span id="page-14-0"></span>**Correcting incorrect entries**

- Delete **characters** to the left of the cursor:  $\triangleright$  < C Press **briefly**
- **Delete words** to the left of the cursor:  $\blacktriangleright$  < C Press and **hold**

#### **Entering letters/characters**

Multiple letters and numbers are assigned to each key between 12 and  $\boxed{9}$  and the  $\boxed{0}$  . key. As soon as a key is pressed, the possible characters are displayed at the bottom of the display. The selected character is highlighted.

- Example New Entry First Name : Robert Surname : I Tel.1 - Type: Abc  $\overbrace{\text{c}}$  Save
- Selecting letters/numbers: Press the key **briefly** several times in succession
- <span id="page-14-4"></span>• Switch between lower case, upper case and number entry mode:  $\blacktriangleright$  Press the hash key  $\sharp\rightarrow$ When editing a directory entry, the first letter and each letter following a space is automatically in upper case.
- <span id="page-14-2"></span>• Entering special characters:  $\blacktriangleright$  Press the star key  $\blacktriangleright$   $\ldots$  use  $\blacktriangleright$  to navigate to the desired character **Insert**

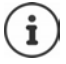

<span id="page-14-5"></span><span id="page-14-3"></span>The availability of special characters depends on the language setting.

# <span id="page-15-0"></span>**Making calls**

The base stations of the Gigaset N870 IP PRO together form the DECT wireless network of the phone system. You can initiate or answer calls on a handset across the whole wireless network and change base station during a call (handover).

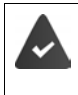

The handset is located in the wireless cell of at least one of the base stations registered with the phone system.

The handset is assigned a send and receive connection.

If the Gigaset N870 IP PRO is connected to a phone system that permits groups to be formed, phone connections can also be assigned to groups. In such cases, you also receive calls on your handset that are sent to your group number.

The Gigaset N870 IP PRO uses for telephony a VoIP phone system or the services of a VoIP provider. The availability of some phone functions depends on whether they are supported by the phone system / provider and whether they have been enabled. Contact the operator of your phone system for a description of the features.

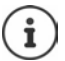

Depending on the specifications of your phone system, you may need to dial an area code for calls outside the region covered by your VoIP phone system.

<span id="page-15-1"></span>When you use the fixed line network for calls, you might need (depending on provider / phone system) to dial the area code even for local calls. This is not necessary when the area code is entered in the phone configuration.

# <span id="page-15-2"></span>**Making calls**

▶ ... Use **The to enter the number ▶**  $\boxed{\frown}$  Press **briefly** the Talk key

or

Press and **hold** the Talk key **Decision 1.** Use **The to enter the number** 

<span id="page-15-4"></span>The connection is established over the SIP link assigned to the handset.

Cancel dialling:  $\sqrt{\theta}$  Press the End call key

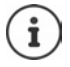

If the display backlight is deactivated, you can reactivate it by pressing any key. **Digit keys** that are pressed appear in the display for pre-dialling, **other keys** have no further function.

### <span id="page-15-3"></span>**Dialling from the redial list**

The redial list contains the 20 numbers last dialled with the handset.

**Briefly** press the Talk key ... The redial list is opened  $\blacktriangleright$   $\Box$  Select the entry  $\blacktriangleright$  Press the Talk key $\boxed{\frown}$ 

If a name is displayed:

**▶** View . . . The number is displayed ▶ Use as required to scroll through the numbers ▶ At the phone number required, press the Talk key  $\sqrt{\phantom{a}}$ 

#### **Managing entries in the redial list**

**Briefly** press the Talk key ... The redial list is opened  $\blacktriangleright \boxed{\uparrow}$  Select an entry  $\blacktriangleright$  Options . . . Possible options:

Copy entry to directory:

<span id="page-16-0"></span>**▶ Copy to Directory** ▶ OK Copy the number to the display: **Display number DK D** ... Use as required **on** to change or  $add...$  Use  $\rightarrow$  to save in the directory as a new entry Delete the selected entry: **Delete entry** ▶ OK Delete all entries: **Delete List OK** Set automatic redial:  $\mathbf{A} = \begin{bmatrix} 1 \\ 2 \end{bmatrix}$  **Automatic Redial**  $\mathbf{A} \cup \mathbf{O}\mathbf{K}$  ... The selected number is automatically dialled at fixed intervals (at least every 20 seconds). The handsfree key flashes, "open listening" is activated. The participant answers:  $\blacktriangleright$   $\blacktriangleright$  Press the Talk key . . . The function is ended The subscriber does not answer: The call is interrupted after around 30 secs. The function is terminated after pressing any key or after ten unsuccessful attempts.

#### <span id="page-16-2"></span>**Dialling from a call list**

<span id="page-16-1"></span>The call lists  $($   $\rightarrow$   $p. 24)$  $p. 24)$  $p. 24)$  contain the most recent accepted, outgoing and missed calls.

 $\blacktriangleright \blacksquare \blacktriangleright ...$  Use  $\blacksquare$  to select  $\blacktriangle$  Call Lists  $\blacktriangleright$  OK  $\blacktriangleright ...$  Use  $\blacksquare$  to select the list  $\blacktriangleright$  OK  $\blacktriangleright ...$ Use  $\left[\begin{array}{c} \bullet \\ \bullet \end{array}\right]$  to select an entry  $\blacktriangleright$   $\left[\begin{array}{c} \bullet \\ \bullet \end{array}\right]$  Press the Talk key

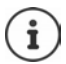

The call lists can be displayed directly by pressing the display key **Calls** if the relevant function has been assigned to the display key.

The **Missed calls** list can also be opened by pressing the Message key  $\boxed{\blacksquare}$ .

#### <span id="page-17-0"></span>**One touch call**

A predefined number is dialled by pressing **any** key. This allows children, who are unable to enter a number, to call a certain number for example.

Enabling one touch call mode:

**Additional Features D** OK  **Cone-Touch Call**  $\triangleright$  **OK**  $\triangleright$  ... Use to enable **Activation**  $\blacktriangleright \Box$  **Call to**  $\blacktriangleright \ldots$  Use  $\blacktriangleright$  to enter a number  $\blacktriangleright$ **Save** . . . When the phone is in idle, the enabled one touch calling is displayed

Make a one touch call: Press any key ... the saved number is dialled

Cancel dialling:  $\triangleright$  Press the End call  $\sqrt{a}$  key.

End one touch call: **P** Press and **hold** the  $\boxed{m \rightarrow \infty}$  key

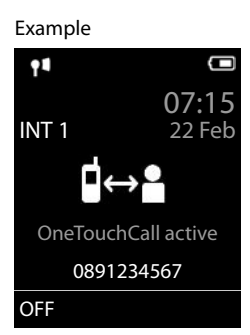

#### <span id="page-17-1"></span>**Dialling in extension systems (Delayed Extension Dialling)**

When dialling into a large corporate network (PBX systems), it might be possible to dial an extension number directly after dialling the dial-up number.

The phone number can be saved in the directory as follows: Dial-in number, 2 stars, extension number (e.g. 1234567\*\*128).

 $\Box$  Open the directory  $\blacktriangleright$  ... Use  $\Box$  to select an entry  $\blacktriangleright$ Press the Talk key  $\sim$  ... The phone dials the number in front of \*\* . . . Possible options:

Dial a saved extension: **Dial Ext.** . . . The phone dials the number after \*\*

Dial a different extension:  $\blacktriangleright$  ... Use  $\blacktriangleright$  to enter the extension number . . . The phone dials the number entered

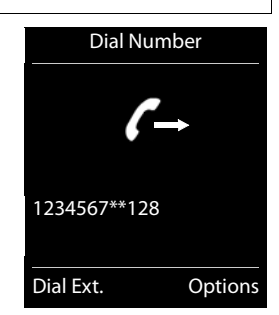

#### **Enter a dial pause when dialling**

<span id="page-17-2"></span>Press and hold the hash key  $\boxed{+ \cdot \cdot \cdot}$  ... A **P** is shown on the display

#### <span id="page-17-3"></span>**Initiating ringback**

If the line of a called subscriber is busy, you can arrange for a ringback (if the phone system or provider supports the CCBS and CCNR services).

CCBS (Completion of Call to busy subscriber) Ringback when busy

CCNR (Completion of Calls on No Reply) Ringback when call is not answered

The service code for enabling/disabling CCBS and CCNR must be configured in the provider settings.

Enabling ringback:

Enter the service code specified for the phone system / provider, e.g.  $\overline{a}$ 6

If you do not want a ringback, you can disable the function.

Enter the service code specified for the phone system / provider, e.g.  $\pm \sqrt{6}$ 

### **Incoming calls**

<span id="page-18-1"></span>An incoming call for the connection assigned to your handset is indicated by ringing, by a display on the screen and by the flashing Talk / Handsfree key  $\Box$ .

Accept the call: **Press the Talk key all computer Accept** 

If **Auto Answer** is enabled:

- <span id="page-18-5"></span> $\blacktriangleright$  Remove the handset from the charging cradle
- <span id="page-18-6"></span>Disable ringtone: **I. B. Silence** . . . You can accept the call as long as it is displayed on the screen
- Reject the call: **Press** the End call key

#### <span id="page-18-0"></span>**Information about the caller**

If it is sent, the number of the caller is displayed. If the caller's number is saved in a directory, the name is displayed.

#### **Using the Call Manager of the phone system**

<span id="page-18-2"></span>If a Call Manager is used on the phone system, it is possible to define that incoming calls are accepted directly by headset or handsfree function. This must be configured for the handset on the Gigaset N870 IP PRO.

#### **Group accept**

<span id="page-18-4"></span>Accept incoming calls for a group of subscribers.

Group accept must be enabled, and the phone number or SIP URI of the group must be entered. This must be configured for the handset on the Gigaset N870 IP PRO.

### <span id="page-18-3"></span>**Accepting/rejecting a waiting call during a call**

During an external call, the call waiting tone signals that another party is trying to call you. The number or name of the caller is displayed if the phone number is sent.

- Reject the call: **Options Reject waiting call OK**
- Accept the call: **Accept Speak to the new caller. The first call is placed on hold.**

End the call, resume the call on hold:

Press the End call key  $\sqrt{\omega}$ 

# **Calls with three parties**

#### <span id="page-19-3"></span>**Consultation calls**

During an external phone call, hold another external call. The first call is placed on hold.

**Ext. Call**  $\triangleright$  ... Use  $\mathbb{F}_{\mathbb{Z}}$  to enter the number of the second party ... The active call is put on hold and the second party is called.

<span id="page-19-4"></span>If the second party does not answer: **Find** 

#### **Ending a consultation call**

**Dubber 1** Options  $\blacktriangleright$  **End active call**  $\blacktriangleright$  OK ... The connection to the first caller is reactivated. or

Press the End call key  $\boxed{\odot}$  ... The first party is called again.

#### <span id="page-19-0"></span>**Call swapping**

Switching between two calls (call swapping). The other call is placed on hold.

- During an external call, dial the number of a second party (consultation call) or accept a waiting caller ... The display shows the numbers/names of both parties.
- $\triangleright$  The control key  $\lceil \cdot \rceil$  enables you to switch between the parties.

#### **Ending a currently active call**

**D** Options  $\blacktriangleright$  **End active call**  $\blacktriangleright$  OK ... The connection to the other caller is reactivated.

or

Press the End call key  $\boxed{\odot}$  ... The first party is called again.

#### <span id="page-19-1"></span>**Conference call**

You can speak to two people simultaneously.

 During an external call, dial the number of a second party (consultation call) or accept a waiting caller . . . Then:

Start the conference call:

**Conf.** . . . All the callers can hear each other and hold a call with each other.

Switching back to call swapping:

**End Conf.** . . . You are reconnected to the party with whom the conference call was initiated.

<span id="page-19-2"></span>End call with both participants:

Press the End call key

Each party can end their participation in the conference call by pressing the End call key  $\sqrt{\epsilon_0}$  or hanging up.

#### **Transferring a call to another party**

<span id="page-20-0"></span>Transfer a call to another party (connect).

▶ Use the Display key **Ext. Call** to start an external consultation call ▶ ... Use **!!!** to enter the number of the second party  $\dots$  The active call is put on hold  $\dots$  The second party is called  $\blacktriangleright$ Press the End call key  $\sqrt{\mathcal{L}_{\mathbf{C}}}\$  (during the call or before the second party has answered) . . . The call is forwarded to the second party.

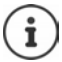

The options for transferring calls must be set up correctly for the phone system.

### **During a conversation**

#### <span id="page-20-4"></span>**Handsfree mode**

<span id="page-20-3"></span>Activating/deactivating handsfree mode during a call and when establishing a connection:

Press the handsfree key

Placing the handset in the charging cradle during a call:

Press and hold down the handsfree key  $\blacksquare$  ... Place the handset in the charging cradle  $\blacktriangleright$  ... hold  $\boxed{\blacktriangleleft}$  for a further 2 seconds

#### <span id="page-20-1"></span>**Call volume**

Applies for the mode currently being used (handsfree, receiver or headset):

**Press**  $\begin{bmatrix} \uparrow \uparrow \end{bmatrix}$  **... use**  $\blacksquare$  to set the volume **F** Save

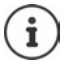

The setting is automatically saved after around 3 seconds, even if **Save** is not pressed.

#### <span id="page-20-2"></span>**Muting the microphone**

When the microphone is switched off, callers will no longer hear you.

Switch the microphone on/off during a call:  $\blacktriangleright$  Press  $\Box$ .

or: **Briefly** press the Profile key

#### **Adjust the microphone sensitivity**

Adjust the microphone sensitivity for the receiver or wired headset during a call.

**Press and hold Duse to set the required sensitivity Save** 

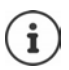

<span id="page-21-4"></span>Changing without saving means the change only applies for the current call.

Permanent setting of the microphone sensitivity when the phone is idle:

**Press and hold**  $\blacktriangleright$  **Use**  $\Box$  **to select <b>Earpiece** / **Corded headset**  $\blacktriangleright$  Use  $\Box$  to set the sensitivity **Save** 

or

**E**  $\blacktriangleright$  ... Use  $\overline{\mathbb{C}}$  to select  $\overline{\mathbb{C}}$  Settings  $\blacktriangleright$  OK  $\blacktriangleright$   $\overline{\mathbb{C}}$  Audio Settings  $\blacktriangleright$  OK  $\blacktriangleright$   $\overline{\mathbb{C}}$  Mic **Sensitivity OK** Use to select **Earpiece** / **Corded headset** Use to set the sensitivity **Save** 

Set the acoustic profile to loud surroundings:

**Press and hold the <b>A** button **I** Use **T** to set the sensitivity **J** Save

#### <span id="page-21-6"></span>**Network services**

<span id="page-21-5"></span>Network services are dependent on the phone system and network provider.

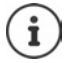

<span id="page-21-3"></span>To activate/deactivate the features, a code is sent to the telephone network.

#### <span id="page-21-2"></span><span id="page-21-0"></span>**Deactivating Calling Line Identification for the next call**

By default for an outgoing call, the phone number is sent and can be shown with the caller on the display (CLIP = CLI Presentation). When the caller's number is withheld, it is not shown on the called party's display. The call is made anonymously.

<span id="page-21-1"></span>**▶ ■ ▶** ... Use to select  $\mathcal{S}$  Select Services ▶ OK ▶  $\mathcal{S}$  Next Call Anonym. ▶ OK ▶ ... Use **the conter the number Dial** ... The connection is established without CLI

#### <span id="page-22-0"></span>**Call divert**

When call divert is enabled, incoming calls are forwarded to another connection.

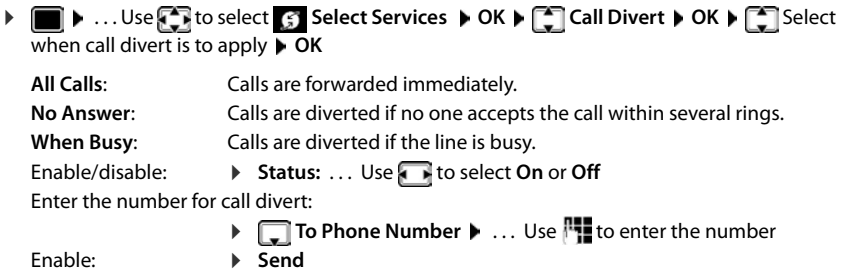

#### <span id="page-22-1"></span>**Call waiting**

During a call, a call waiting tone indicates another caller. If the number is being transferred, you you see the number or the name of the caller on the display.

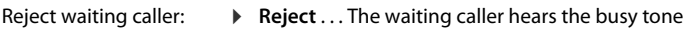

Accepting a call: **Accept**

Once you have accepted the waiting call, you can switch between the two parties (**Call Swap**) or speak to them both at the same time (**Conference**).

#### **Prevent/permit call waiting**

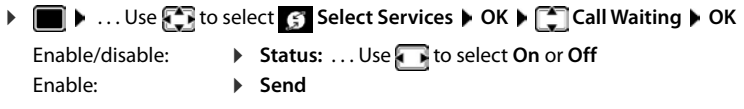

#### <span id="page-22-4"></span><span id="page-22-2"></span>**Do not put through call**

When you do not want to be disturbed, you can arrange for no more calls to be put through.

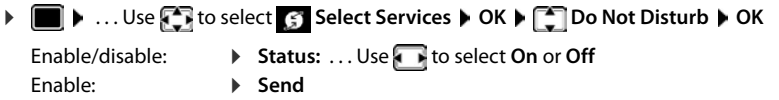

### <span id="page-22-3"></span>**Cancelling ringback**

After you have initiated a ringback, you can cancel it before the other party calls back.

**▶ ■ ▶ ... Use Fi** to select **Select Services** ▶ OK ▶ Fingback Off ▶ OK ... You receive a confirmation from the phone network  $\blacktriangleright$  Press the End call key  $\lceil \cdot \cdot \rceil$ 

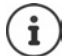

You can only activate one ringback at a time. Activating a ringback will automatically cancel any ringback that is already active.

If the ringback is indicated before you are able to cancel it:  $\triangleright$  Press the End call key কি

# <span id="page-23-1"></span><span id="page-23-0"></span>**Call lists**

The telephone saves different types of calls (missed, accepted and outgoing calls) in lists.

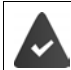

<span id="page-23-8"></span>To display the numbers of missed and received calls in the call lists, the relevant option must be enabled on the Gigaset N870 IP PRO.

#### <span id="page-23-6"></span>**List entry**

The following information is displayed in the list entries::

- The list type (in the header)
- Icon for the type of entry:

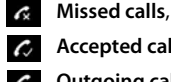

**Accepted calls**,

<span id="page-23-9"></span>*A* Outgoing calls (redial list)

- Caller's number. If the number is stored in the directory, the name and number type ( **Phone (Home)**, **Phone (Office)**, **Phone (Mobile)**) are shown instead. In the event of missed calls, the number of missed calls from this number is also shown in square brackets.
- Connection by which the call was received/made
- Date and time of call (if set)

#### <span id="page-23-7"></span>**Opening the call list**

All calls  $\epsilon$  **d** Frank **Today, 15:40** [3] **089563795 13.05.21, 18:32 C W** Susan Black **12.05.21, 13:12** View Options

Example

Via the display key:  **▶ Calls ▶ Calls** Select the list ▶ OK Via the menu:  $\mathbf{E} \times \mathbf{E}$  **We select the select of Select the** list **OK**

Via the Message key (missed calls):

**Press the Message key <b>Missed Calls: DK** 

#### <span id="page-23-2"></span>**Calling back a caller from the call list**

**E**  $\triangleright$  ... use **t** to select **c** Call Lists **▶** OK ▶  $\blacksquare$  select list ▶ OK ▶  $\blacksquare$  select entry ▶ Press the Talk key  $\sqrt{\phantom{a}}$ 

#### **Additional options**

- <span id="page-23-5"></span><span id="page-23-4"></span><span id="page-23-3"></span>**▶ ■ ▶** ... use to select **C** Call Lists **▶** OK ▶ [ select list ▶ OK ... possible options: View an entry:  $\qquad \qquad \blacktriangleright \qquad \qquad$  select entry  $\blacktriangleright$  View Number into directory:
	- select entry **Options Copy to Directory OK**
	- Delete an entry:  $\longrightarrow$   $\boxed{\cdot}$  select entry  $\blacktriangleright$  Options  $\blacktriangleright$   $\boxed{\cdot}$  Delete entry  $\blacktriangleright$  OK
	- Delete list: **Options Delete List OK Yes**

# <span id="page-24-1"></span><span id="page-24-0"></span>**Message lists**

Notifications about missed calls, messages on the network mailbox and missed alarms are saved in the messages list and can be shown on the handset display.

<span id="page-24-6"></span>Which messages are shown on the handset are defined in the configuration of the handset on the Gigaset N870 IP PRO.

<span id="page-24-5"></span>**Counter for missed calls**: When the option is enabled, the number of missed calls in idle mode is shown on the handset display.

<span id="page-24-4"></span>**Message Waiting Indicator (MWI)**: For every message type (missed call, missed alarm, new message on the network mailbox), the MWI can be disabled/enabled on the Gigaset N870 IP PRO. If the option is enabled, the LED on the Message key  $\Box$ , flashes when a new notification arrives for a message type enabled.

Icons for message types and the number of new messages are shown on the idle display.

Notification for the following message types is available:

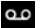

on the network mailbox **in the missed calls list** 

 $\mathbb{F}$  in the missed alarms list

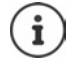

<span id="page-24-2"></span>The icon for the network mailbox is always displayed, provided the number is stored in the telephone. The other lists are only displayed if they contain messages.

#### Display messages:

**Press the Message key**  $\boxed{\bullet}$  ... Messages lists that contain messages are displayed, **Mailbox:** is always displayed

An entry is marked in **bold**: new messages are available. The number of new messages is shown in brackets.

An entry is **not** marked in bold: no new messages. The number of old messages is shown in brackets.

▶  $\Box$  Select a list ▶ OK ... the calls or messages are listed Network mailbox: The network mailbox number is dialled.

<span id="page-24-3"></span>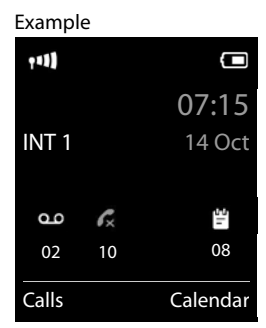

#### Example

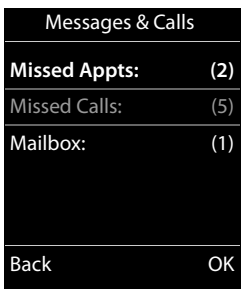

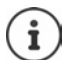

The message list contains an entry for every answer machine assigned to the handset, e.g. for a network mailbox.

# <span id="page-25-1"></span><span id="page-25-0"></span>**Directories**

<span id="page-25-3"></span>The following directories are available:

- The (local) directory on the handset
- Company directories provided over a server
- Online directories made available by public providers

The local directory is always available. Which other directories are available is defined by Gigaset N870 IP PRO.

### **Open directories**

#### <span id="page-25-4"></span>**Open directories with the Directory key**

<span id="page-25-5"></span>Press the Directory key  $\Box$  (bottom of control key)

The  $\Box$  key is normally assigned as follows:

- Press **briefly** to open the selection of available online directories.
- Press and **hold** to open the local directory,

This assignment can be changed for every handset from the Gigaset N870 IP PRO. Direct access (press briefly) can be assigned to a specific online directory. In this case, open the local directory by pressing and holding the Directory key .

#### **Opening directories via the menu**

Local directory:

. . . Use to select **Directory OK**

List of all online directories set up on the phone system

**▶ ■ ▶ ... Use to select 11 Online Directory ▶ OK** 

The directories are shown with the names specified on the Gigaset N870 IP PRO.

#### <span id="page-25-2"></span>**Opening the company directory using the INT key**

A company directory is available if it has been set up on the Gigaset N870 IP PRO and when the phone system has access to this directory. The directory to open with the INT key can be set separately for every handset.

Press the INT key  $\blacksquare$  (left of control key)

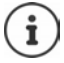

<span id="page-25-6"></span>It is not possible to transfer entries from the local directory to another handset.

### **Local handset directory**

<span id="page-26-1"></span>The local directory is unique to the handset.

#### <span id="page-26-2"></span>**Directory entries**

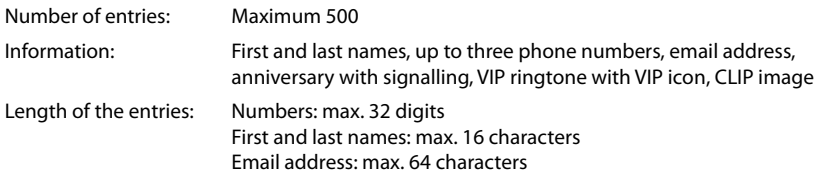

#### <span id="page-26-3"></span>**Creating an entry**

▶ **www.fackbookkeep.com DK D** ... use the switch between the entry fields

Name:

 $\mathcal{L}$  ... use  $\mathbb{F}_{\mathbb{Z}}$  to enter the first and/or last name

Numbers:

**Tel.1 - Type**  $\bullet$  ... use **the select a number type** (**Home**, Office or Mobile) ▶ □ ▶ ... use He to enter a number

Enter more numbers:  $\blacktriangleright$  use  $\lceil \cdot \rceil$  to toggle between the entry fields **Tel.1 - Type/Tel.2 - Type/Tel.3 - Type** ▶ ... use File to enter a number

Example

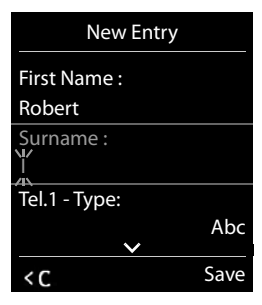

#### **Anniversary**:

▶ ...use **to activate/deactivate Anniversary ▶** ...use **Hu** to enter date and time ▶ ... use to select type of alert (**Visual only** or a ringtone**)**

#### <span id="page-26-4"></span>**Caller Melody (VIP)**:

**Example 1** to select the ringtone that will indicate a call from the participant . . . if a **Caller Melody (VIP)** has been assigned, the entry will appear in the directory with the **VIP** icon.

#### <span id="page-26-0"></span>**Caller Picture**:

 $\blacktriangleright$  ... use that is to be displayed during a call from the participant (→ Resource Directory).

#### Save entry: Save

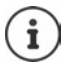

The entry is only valid if it contains at least one number.

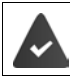

For **Caller Melody (VIP)** and **Caller Picture:** the telephone number of the caller must be supplied.

#### <span id="page-27-3"></span>**Searching for/selecting a directory entry**

 $\blacktriangleright \Box \blacktriangleright \ldots$  use  $\Box$  to browse searched names

or

 $\blacktriangleright \Box \blacktriangleright ...$ use  $\blacksquare$  to enter initial letters (max. 8 letters) ... the display jumps to the first name starting with these initial letters  $\blacktriangleright$  ... use  $\Box$  to continue browsing to the desired entry, if needed

Scroll through directory:  $\blacktriangleright \Box \blacktriangleright$  Press and **hold** 

#### **Displaying/changing an entry**

**EXECUTE:**  $\blacksquare$  ... use  $\blacksquare$  to select entry  $\blacktriangleright$  View  $\blacktriangleright$  ... use  $\blacksquare$  to select the field to be changed  $\blacktriangleright$ **Edit**

or

**Edit entry** ▶ ... use  $\begin{bmatrix} \bullet \\ \bullet \end{bmatrix}$  to select an entry ▶ Options ▶ Edit entry ▶ OK

#### **Deleting entries**

Delete the **selected** entry:

**Delete Delete Delete Delete Delete Delete entry OK** Delete **all** entries: **Options Delete all OK Yes**

# <span id="page-27-2"></span>**Setting the order of the directory entries**

Directory entries can be sorted by first name or surname.

#### **Options Sort by Surname** / **Sort by First Name**

If no name was entered, the default telephone number is shown in the surname field. These entries appear at the beginning of the list, regardless of how the entries are sorted.

The sort order is as follows:

Space **|** Digits (0-9) **|** Letters (alphabetically) **|** Other characters.

#### <span id="page-27-1"></span>**Displaying the number of entries available in the directory**

**Options Available Memory OK**

#### <span id="page-27-0"></span>**Copying number to the directory**

Copy numbers to the directory:

• From a list e.g. the call list or the redial listWhen dialling a number

The number is displayed or highlighted.

- **Press the display key**  $\blacktriangleright$  **or Options**  $\blacktriangleright$  Copy to Directory  $\blacktriangleright$  OK ... possible options: Create a new entry:
	- **Example 1** CNew Entry >  $\triangleright$  OK  $\triangleright$  ... use the select number type  $\triangleright$  OK  $\triangleright$  complete entry  $\triangleright$  Save

Add number to an existing entry:

**▶** ... use  $\begin{bmatrix} \bullet \end{bmatrix}$  to select an entry  $\blacktriangleright$  OK  $\blacktriangleright$  ... use to select number type  $\blacktriangleright$  OK ... the number is entered or a prompt to overwrite an existing number is displayed  $\blacktriangleright$  ... if required, answer the prompt with **Yes**/**No Save**

#### <span id="page-28-0"></span>**Copying a vCard using Bluetooth**

Copy directory entries in vCard format, e.g. to exchange entries with a mobile phone.

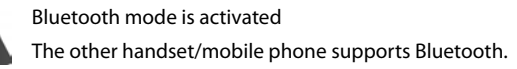

 $\Box$  **▶** ... use  $\Box$  to select an entry if needed ▶ Options ▶  $\Box$  Copy entry / Copy all ▶ **T** vCard via Bluetooth . . . the Known Devices list is displayed  $\blacksquare$  . . . use  $\blacksquare$  to select device **OK**

#### **Receiving a vCard using Bluetooth**

If a device in the **Known Devices** list sends a vCard to your handset, a directory entry is automatically created and a message is shown in the display.

If the sending device is not in the list:  $\blacktriangleright$  ... use  $\blacktriangleright$  to enter the PIN of the **sending** Bluetooth device **OK** . . . the copied vCard is available as a directory entry

#### <span id="page-28-3"></span>**Synchronising the phonebook with the PC address book (Gigaset QuickSync)**

The Gigaset QuickSync programme has been installed on the computer.

<span id="page-28-4"></span><span id="page-28-1"></span>The handset is connected via Bluetooth or via a USB data cable to the computer.

Free download and further information at  $\rightarrow$  [gigaset.com/quicksync](https://www.gigaset.com/quicksync)

### **Company directory**

If company directories (LDAP) are set up on the Gigaset N870 IP PRO , they are available on the handset with the following functions:

- Scroll through directory or search directory entries
- Show directory entries with details (no editing or deleting)
- Select phone numbers directly from the directory
- <span id="page-28-2"></span>• Transfer directory entries to the local directory

When a phone number is entered or there is an incoming call, a search of the directory is automatically performed for an entry matching the phone number. When an entry is found, the name is displayed instead of the phone number.

#### **Show the company directory on the phone display**

<span id="page-29-0"></span>The company directory is assigned to the INT key:  $\triangleright$  Press

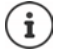

Depending on the setting on the Gigaset N870 IP PRO, you can also access a company directory from the directory key  $\Box$ .

#### **Directory entries**

The following description is an example company directory display on a handset.

The menu shows all the directories that have been set up on the Gigaset N870 IP PRO and activated with the name assigned in each case. In the example on the right, the directory is displayed as **Our directory**.

Select the directory **OK**

The phone performs a query on the LDAP server.

The directory is shown in accordance with the following rules:

- The search starts in the (sub)directory defined as the search basis on the LDAP server.
- The entries are listed in alphabetical order.
- Entries are displayed with **Surname** and **First name** when both attributes are available in the LDAP database. Otherwise only the last name or first name is displayed.

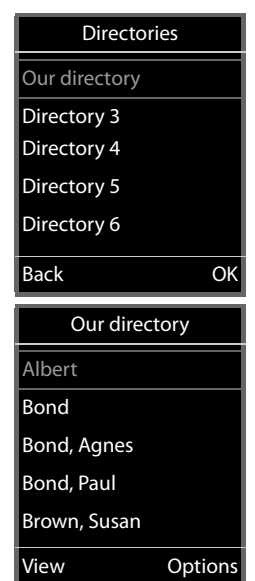

#### **Search directory**

<span id="page-29-1"></span> $\triangleright$  Use  $\begin{array}{|c|} \hline \multicolumn{1}{|c|}{} \end{array}$  to scroll through the directory

or

 $\blacktriangleright$   $\blacktriangleright$   $\blacktriangleright$  Enter a name (or its starting letters)

<span id="page-29-2"></span>As soon as you press a key on the keypad, the phone switches to search mode. You can enter up to 15 characters. All directory entries matching your entry are displayed.

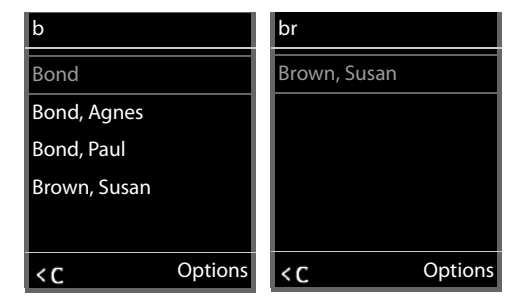

Delete recent characters  $\blacktriangleright$  < C

The current search term is shown in the topmost line.

### **Displaying a directory entry**

- $\blacktriangleright$   $\Box$  Select the required entry
- **Press View or**
- or
- ▶ Options ▶ View

The directory entry is shown with detailed information.

 $\blacktriangleright$   $\Box$  Scroll through entry

Close entry: **Back** or press the End call key

### **Select a number from the directory**

- $\blacktriangleright$   $\Box$  Select the required entry
- Press the Talk key  $\boxed{\frown}$  ... If only one phone number is stored, it is dialled. If there are two or more numbers, they are shown in a selection list.

or

- <span id="page-30-0"></span>Select the required phone number from the detailed view of the entry: **Phone (home)**, **Phone (office)** or **Phone (home)**
- Press the Talk key  $\boxed{\frown}$  ... The number is dialled

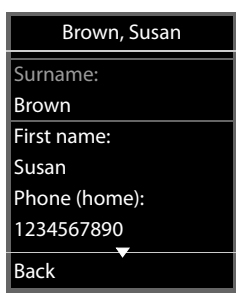

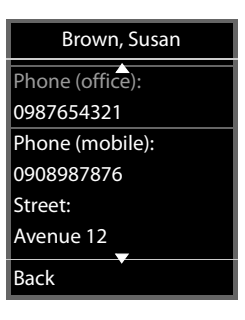

# <span id="page-31-0"></span>**Answering machine**

<span id="page-31-2"></span>The answering machine takes incoming calls for the handset.

#### **Requirements**

The following settings are required so that you can receive and listen to voice messages:

On the phone system

A network mailbox is set up for the connection assigned to the handset.

On the Gigaset N870 IP PRO

 $\blacktriangleright$  In the phone system configuration, the system for receiving notifications is registered for new messages on the network mailbox.

On the handset

 $\blacktriangleright$  In the handset configuration, the phone number is entered and the network mailbox is enabled.

If necessary, contact the administrator of the DECT network.

#### **Enter/change numbers from the handset**

**A**  $\blacksquare$  ... Use  $\blacksquare$  to select **Answer Machine And OK Network Mailbox (B)** OK **Enter or change the number of the network mailbox > Save** 

#### <span id="page-31-1"></span>**Play messages on the handset**

Press and **hold** the  $\boxed{1}$  on button

or

**Press the Messages and Key DIGK** 

or

**A**  $\bullet$  ... Use  $\bullet$  to select **op** Answer Machine  $\bullet$  OK  $\bullet$  Play Messages  $\bullet$  OK

Listen to announcement over speaker:  $\triangleright$  Press the Speaker **in** button

# **Additional functions**

# <span id="page-32-3"></span><span id="page-32-1"></span><span id="page-32-0"></span>**Sound profiles**

The telephone has sound profiles for adapting the handset to the environmental conditions: **Profile Loud, Profile Silent, Profile Personal.** You can use the **Do not disturb** profile to prevent the handset signalling an incoming call.

- Press the Profile key  $\boxed{\bullet}$  ... The profile currently set is shown
- $\triangleright$  Switch between profiles using key
- or
- ▶ Use **the Select** a profile ▶ OK

Set the microphone sensitivity to loud surroundings:

<span id="page-32-2"></span>**Press and hold** the profile key

#### **Profile "Do not disturb"**

Set with the profile key  $\sqrt{\bullet}$ 

or

- **▶ ▶ ... Use < D** to select **Audio Settings ▶ OK ▶ C** Do Not Disturb **Change** (**M** = On)
- The idle display shows "Do not disturb" active. The status bar shows **The Status**
- Incoming calls are not signalled but show up in the call list as missed calls.
- Most messages are blocked. Exceptions: Appointments, alarm clock and anniversaries.

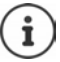

An incoming call occupies a line even if it is not signalled. If all the lines on the base are occupied, calls cannot be made.

#### **Sound profiles**

The profiles are set as follows by default:

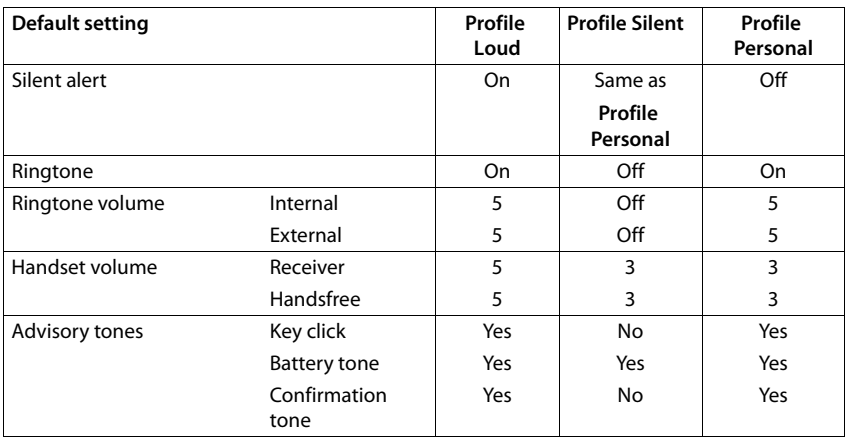

<span id="page-33-2"></span>Activate alert tone for an incoming call for **Profile Silent**: after switching to **Profile Silent** press the display key **Beep** . . . the icon **a** appears in the status bar

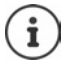

The set profile remains set when switching the phone off and back on.

- Changes to the settings listed in the table:
- apply in the **Loud** and **Silent** profiles as long as the profile is not changed.
- are permanently saved in **Profile Personal** for this profile.

# <span id="page-33-1"></span><span id="page-33-0"></span>**Calendar**

You can remind yourself of up to **30 appointments**.

In the calendar, the current day is outlined in white; on days with appointments, the numbers are displayed in colour. When a day is selected, it will be outlined in colour.

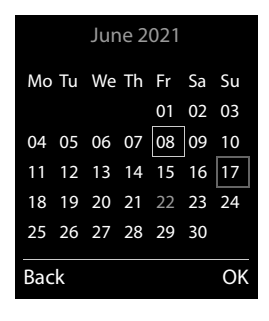

#### **Saving appointments to the calendar**

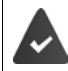

Date and time have been set.

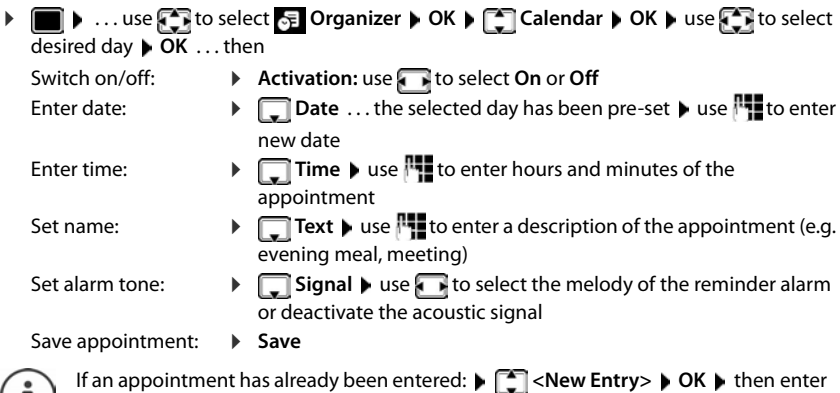

#### **Notification of appointments/anniversaries**

information for the appointment.

<span id="page-34-1"></span>Anniversaries are transferred from the directory and displayed as an appointment. An appointment/anniversary is displayed in idle status and the selected ringtone plays for 60 seconds as a notification.

Acknowledge and stop the reminder: **Press the display key OFF** 

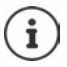

 $\bf{I}$ 

During a call, a reminder is indicated on the handset **once** with an advisory tone on the handset.

#### <span id="page-34-0"></span>**Displaying missed appointments/anniversaries**

The following appointments and anniversaries are saved in the **Missed Appts** list:

- The appointment/anniversary call was not acknowledged.
- The appointment/anniversary was notified during a phone call.
- The handset was switched off at the time of the appointment/anniversary.

The last 10 entries are stored. The  $\mathbb{F}$  icon and the number of new entries are shown in the display. The most recent entry appears at the top of the list.

#### **Opening the list**

▶ Press the Message key **MI ▶ [ Thissed Appts: ▶ OK ▶ ...use [ The browse through the** list of any appointments

or

**A**  $\blacksquare$  **D** ... use  $\blacksquare$  to select  $\blacksquare$  Organizer  $\blacktriangleright$  OK  $\blacktriangleright$   $\blacksquare$  Missed Appts  $\blacktriangleright$  OK

Each entry is displayed with the number or name, date and time. The most recent entry appears at the top of the list.

Delete an appointment/anniversary: **▶ Delete** 

#### **Displaying/changing/deleting stored appointments**

**▶ ■ ▶** ... use **F** I to select **E** Organizer ▶ OK ▶ [ Calendar ▶ OK ▶ use T I to select day **DK** . . . the appointment list is displayed **b** use **the select date . .** . possible options: Display appointment details: **View** . . . the appointment settings are displayed Change appointment: **View Edit** or **Options Edit entry OK** Activate/deactivate appointment: **Options Activate**/**Deactivate OK** Delete appointment: **Options Delete entry OK** Delete all appointments for a day: **Options Delete all Appoints. OK Yes**

# <span id="page-35-1"></span><span id="page-35-0"></span>**Timer**

#### <span id="page-35-4"></span>**Setting the timer (countdown)**

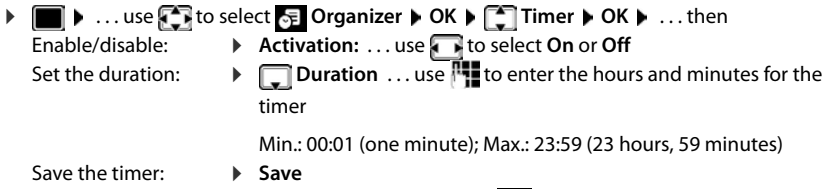

<span id="page-35-3"></span><span id="page-35-2"></span>The timer starts the countdown. In the idle display, icon  $\bullet$  and the remaining hours and minutes are displayed until one minute is left. From this point, the remaining seconds are counted down. At the end of the countdown, the alarm is triggered.

#### <span id="page-36-6"></span>**Disabling/repeating the alarm**

Switch off the alarm: **EXA** OFF

Repeat the alarm:  $\mathbf{R}$  **Restart** . . . the timer display is displayed again  $\mathbf{R}$  set another duration as required **Save** . . . the countdown is restarted

# <span id="page-36-1"></span><span id="page-36-0"></span>**Alarm clock**

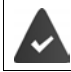

Date and time have been set.

#### <span id="page-36-3"></span>**Activating/deactivating the alarm clock and setting the wake-up time**

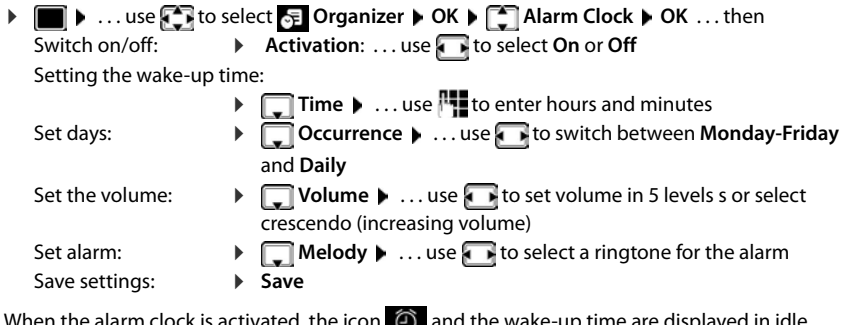

<span id="page-36-4"></span> $\bullet$  and the wake-up time are displayed in idle display.

#### <span id="page-36-2"></span>**Alarm**

An alarm is shown on the display and indicated by the selected ringtone melody. The alarm sounds for 60 seconds. If no key is pressed, the alarm is repeated after 5 minutes. After the second repetition, the alarm call is deactivated for 24 hours.

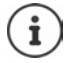

During a call, the alarm is only indicated by a short tone.

#### <span id="page-36-5"></span>**Switching off/repeating the alarm after an interval (snooze mode)**

#### Deactivate the alarm: **▶ OFF**

Repeat the alarm (snooze mode): Press **Snooze** or any key . . . the alarm is switched off and repeated after 5 minutes.

# <span id="page-37-0"></span>**Protection against unwanted calls**

#### <span id="page-37-1"></span>**Time control for external calls**

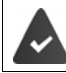

Date and time have been set.

<span id="page-37-6"></span>Enter a time period during which the handset should suspend ringing to indicate external calls e.g. during the night.

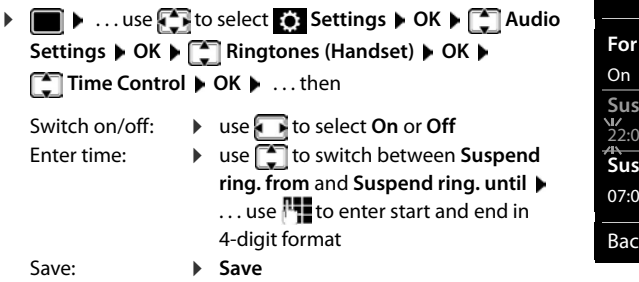

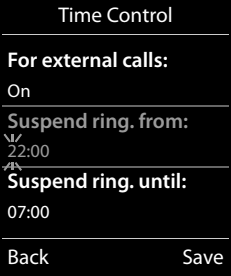

Example

The time control only applies to the handset for which the setting is configured.

The telephone will continue to ring for numbers that have been assigned to a VIP group in the directory.

#### <span id="page-37-2"></span>**Protection from anonymous callers**

<span id="page-37-4"></span>The handset will not ring if callers' numbers are not revealed.

**Audio Settings A** ... use **For** to select **Set Settings A** OK **A**  $\begin{bmatrix} 1 \end{bmatrix}$  Audio Settings **A** OK **Ringtones (Handset) OK**  $\uparrow$  **C** Anon. Calls Silent  $\uparrow$  Edit ( $\blacksquare$  = on) ... the call is only signalled on the display

### <span id="page-37-3"></span>**Switch off ringtone when in charging cradle**

<span id="page-37-5"></span>The handset will not ring when placed in the charging cradle. The call is only indicated on the display.

**Audio Settings A** ... use **For** to select **Settings Audio Settings Audio Settings Audio Fig. 2** Ringtones (Handset) **DK Silent Charging Department Change** ( $\blacksquare$  = ringtone is switched off when in charging cradle)

### <span id="page-38-0"></span>**Disable the ringtone (do not disturb)**

You can use the **Do Not Disturb** function to prevent the handset signalling an incoming call.

- **▶ ▶ ... Use to select Audio Settings ▶ OK ▶ COD Not Disturb ▶ Edit**  $\sqrt{a}$  = enabled)
- The idle display shows **"Do not disturb" active**.
- Incoming calls are not signalled but show up in the call list as missed calls.
- Most messages are blocked. Exceptions: Appointments, alarm clock and anniversaries.

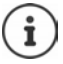

An incoming call occupies a line even if it is not signalled. If all the lines on the base are occupied, calls cannot be made.

# <span id="page-39-0"></span>**Resource Directory**

<span id="page-39-2"></span>Sounds for ringtones and images that can be used as caller pictures (CLIP pictures) or as a screensaver are saved in the handset's resource directory. A range of monophonic and polyphonic sounds and pictures have been pre-set but further images and sounds can be downloaded using a PC (
SuickSync).

#### **Media types:**

<span id="page-39-7"></span>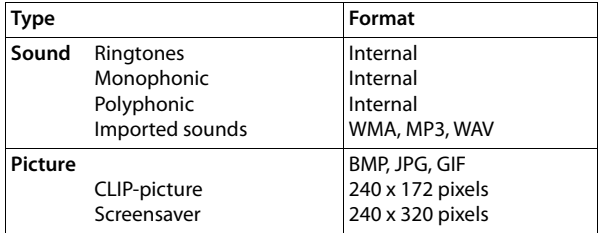

<span id="page-39-4"></span>If insufficient memory is available, you must delete one or more pictures or sounds before others can be saved.

#### <span id="page-39-1"></span>**Managing images (for screensaver and CLIP) and sounds**

<span id="page-39-6"></span><span id="page-39-5"></span>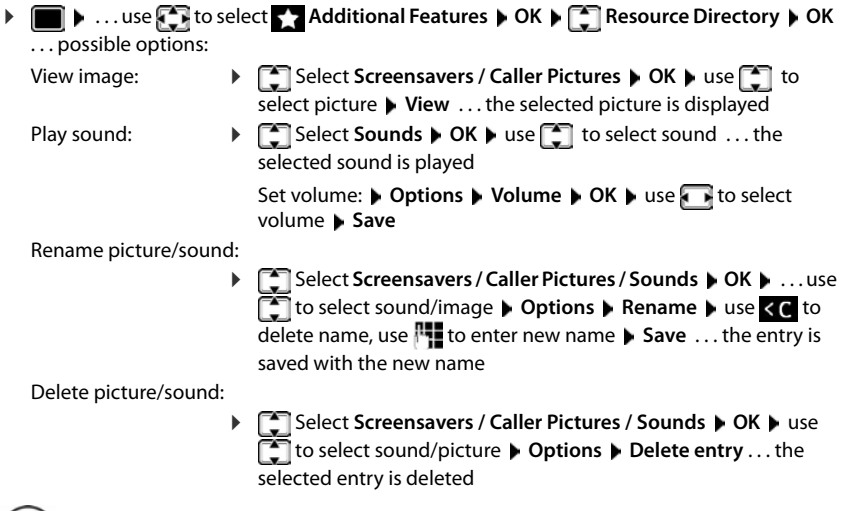

<span id="page-39-3"></span>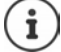

The relevant options are not available if a picture/sound cannot be deleted.

#### <span id="page-40-2"></span>**Check memory**

Display the available memory for screensavers and CLIP-pictures.

▶ **i Additional Features ▶ OK ▶**  $\begin{bmatrix} \bullet \\ \bullet \end{bmatrix}$  **Resource Directory ▶ OK** ▶  $\boxed{^2}$  Capacity ▶ OK . . . the percentage of available memory is displayed

# <span id="page-40-1"></span><span id="page-40-0"></span>**Bluetooth**

<span id="page-40-4"></span>The handset is able to use Bluetooth™ to communicate wirelessly with other devices that also use this technology, e.g. to connect a Bluetooth headset or hearing aid.

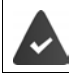

Bluetooth is activated and the devices have been registered to the handset.

The following devices can be connected:

<span id="page-40-5"></span>• A Bluetooth headset or hearing aid

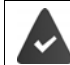

The headset / hearing aid has the **Headset** or **Handsfree profile**. If both profiles are available, the handsfree profile is used to communicate.

It may take 5 seconds to establish a connection to the headset, whether a call is accepted using the headset or transferred to the headset, or a call is made from the headset.

• Up to 5 data devices (PCs, tablets or mobile phones) for the transmission of address book entries as a vCard or for the exchange of data with the computer. In order for telephone numbers to be used further, the area code (international and local area code) must be saved to the telephone.

Operating Bluetooth devices  $\rightarrow$  device user guides

#### <span id="page-40-3"></span>**Activating/deactivating Bluetooth mode**

If the local area code is still not saved:  $\mathbf{D}$  ... use  $\mathbf{F}$  to enter local area code  $\mathbf{D}$  OK **▶ ■ ▶ ... use to select 8 Bluetooth ▶ OK ▶ ■ Activation ▶ Change** ( $\mathbf{V}$  = activated)

When in idle status, the activated Bluetooth mode is indicated on the handset by the  $\&$  icon.

#### <span id="page-41-0"></span>**Registering Bluetooth devices**

The distance between the handset in Bluetooth mode and the active Bluetooth device (headset or data device) should not exceed 10 m.

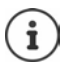

The registration of a headset overwrites a previously registered headset.

If a headset is to be registered that is already registered with a different device, this connection must be deactivated before registering.

▶ **■ ▶** ... use  $\begin{array}{|c|c|c|c|c|}\n\hline\n\end{array}$  **Bluetooth** ▶ OK ▶  $\begin{array}{|c|c|c|c|}\n\hline\n\end{array}$  Search for Headset / Search **Devices OK** . . . the search starts (may take up to 30 seconds) . . . the names of found devices are displayed . . . possible options:

Register device: *Deperforms* **Followish Device DOK D** ... use **TH** to enter the PIN of the Bluetooth device to be registered **OK** . . . the device is added to the list of known devices

Showing information:

- ▶ ... use select a device, if applicable ▶ View ... the device name and device address are displayed
- 
- Repeat search: **Options Repeat Search OK**

Cancel search: **Cancel**

#### <span id="page-41-1"></span>**Editing the list of known (trusted) devices**

#### **Open the list**

**▶ ■ ▶ ...use < to select 8** Bluetooth ▶ OK ▶ < THE Known Devices ▶ OK ...the known devices are listed, an icon indicates the type of device

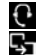

- **Bluetooth headset** 
	- Bluetooth data device

If a device is connected, the relevant icon is shown in the display header instead of  $\&$ .

#### **Edit an entry**

**EXALUATE:**  $\mathbf{B} \times \mathbf{B}$  **Bluetooth BOK K K C R EXALUATE:**  $\mathbf{B} \times \mathbf{B}$  **CK K EXALUATE:**  $\mathbf{B} \times \mathbf{B}$  **CK K EXALUATE:**  $\mathbf{B} \times \mathbf{B}$  **CK R EXALUATE:**  $\mathbf{B} \times \mathbf{B}$  **CK R EXALUA** 

to select entry . . . possible options:

View an entry: **View** . . . the device name and device address are displayed Press **OK** to go back

<span id="page-41-2"></span>De-registering a device:

**▶ Options ▶ Delete entry ▶ OK** 

Edit name: *b* Options **b** Edit Name **b** OK **b** ... use  $\mathbb{F}_{2}$  to edit name **b** Save

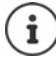

If an active Bluetooth device is de-registered, it may try to re-connect as a "nonregistered device".

#### **Rejecting/accepting a non-registered Bluetooth device**

If a Bluetooth device that is not registered in the list of known devices tries to connect to the handset, a prompt will appear asking you to enter the PIN of the Bluetooth device (Bonding).

- **Reject: Briefly** press the End call key
- Accept:  $\longrightarrow \dots$  use  $\blacksquare$  to enter the PIN of the Bluetooth device to be accepted **DK DK** ... Wait for PIN confirmation ... then

Add the device to the list of known devices: **Yes**

use the device temporarily: **No** . . . the Bluetooth connection can be used, as long as the device is located within transmission range or until it is switched off

#### <span id="page-42-1"></span>**Changing the Bluetooth name of the handset**

The handset is shown by this name on another Bluetooth device.

**▶ ■ ▶ ...use E** to select **Bluetooth** ▶ OK ▶ **E** Own Device ▶ OK ...the name and the device address are shown **Change D** ... use **the change the name De Save** 

# <span id="page-42-3"></span><span id="page-42-0"></span>**Additional functions using the PC interface**

The **Gigaset QuickSync** program has been installed on the computer.

Free to download at  $\rightarrow$  [www.gigaset.com/quicksync](https://www.gigaset.com/quicksync)

<span id="page-42-2"></span>QuickSync functions:

- Sync the handset's directory with Microsoft® Outlook®
- Upload CLIP-pictures (.bmp) from the computer to the handset
- Upload pictures (.bmp) as screensavers from the computer to the handset
- Upload sounds (ringtone melodies) from the computer to the handset
- Update firmware
- Cloud synchronisation with Google™
- Connecting the handset to the computer via Bluetooth or via a USB data cable.

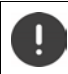

Connect the handset **directly** to the PC and **not** via a USB hub.

#### **Transferring data**

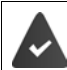

Data transfer using Bluetooth:

- The computer has Bluetooth capability.
- A USB data cable is not plugged in. If a USB data cable is plugged in during an existing Bluetooth connection, the Bluetooth connection is interrupted.

Launch the **Gigaset QuickSync** program on the computer.

The message **Data transfer in progress** is shown on the display during data transfer between the handset and PC. During this time, it is not possible to enter any data using the keypad and incoming calls are ignored.

#### <span id="page-43-0"></span>**Carrying out a firmware update**

- ▶ Connect the telephone and the PC using a USB data cable ▶ Launch Gigaset QuickSync ▶ Establish connection to the handset
- Start firmware update in **Gigaset QuickSync** . . . Information about this can be found in **Gigaset QuickSync** help feature

The update process may take up to 10 minutes (not including download time).

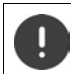

Do not interrupt the process and do not remove the USB data cable.

The data are first downloaded from the online update server. The time required for this depends on Internet connection speed.

The display on your telephone is switched off, the Message key  $\Box$  and the Talk key  $\Box$  flash. Once the update is complete, your telephone will automatically restart.

#### **Procedure in the event of an error**

If the update procedure fails or the telephone no longer functions properly after the update, repeat the update procedure:

- **End the Gigaset QuickSync** program on the PC **P** Remove the USB data cable from the telephone  $\blacktriangleright$  Remove the battery  $\blacktriangleright$  Re-insert the battery
- Carry out the firmware update again as described above

If the update procedure fails more than once or it is no longer possible to connect to the PC, carry out the **Emergency Update**:

- **► End the Gigaset QuickSync** program on the PC ► Remove the USB data cable from the telephone  $\blacktriangleright$  Remove the battery
- Press and hold keys  $\boxed{4}$  and  $\boxed{6}$  at the same time with the forefinger and middle finger  $\blacktriangleright$  Replace the battery
- Release keys  $\boxed{4}$  and  $\boxed{6}$  ... the Message key  $\boxed{2}$  and the Talk key  $\sim$  will flash alternately
- Carry out the firmware update as described above

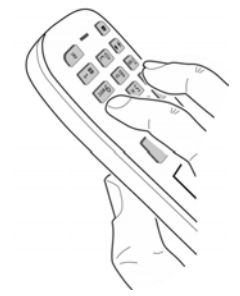

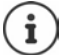

Always save pictures and sounds uploaded onto the handset on the PC, as they are deleted during an **Emergency Update**.

# **Adjusting the telephone settings**

### <span id="page-44-2"></span><span id="page-44-0"></span>**Changing the language**

**EXECUTE:** 1 Language **COM DECIMENT** COMPONER **1** Language **COMPONER** 1 select language **Select** (O = selected)

<span id="page-44-6"></span>If the handset has been set to an incomprehensible language:

**Press the keys <b>9 S** islowly one after the other **b** ... use **for** to select the correct languagepress the right display key

### <span id="page-44-3"></span>**Select country (if available)**

<span id="page-44-4"></span>Select the country where you are using the phone. Your selection is used for country-specific defaults, such as the international country code.

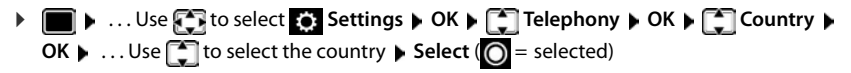

# <span id="page-44-5"></span>**Display and keypad**

#### <span id="page-44-1"></span>**Screensaver**

A digital or analogue clock, Info Services and a range of pictures can be selected to be displayed as a screensaver when in idle status.

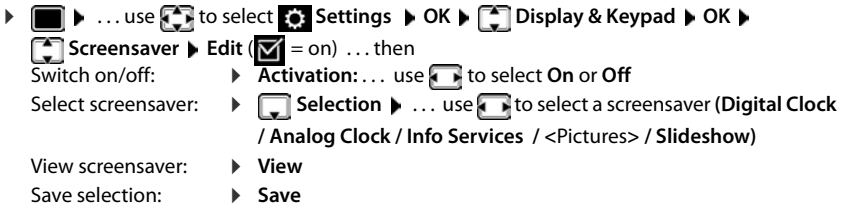

The screensaver is activated approx. 10 seconds after the display has changed to idle status.

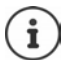

All pictures from the **Screensaver** folder of the **Resource Directory** are available for selection.

#### **End screensaver**

Press the End call key  $\boxed{\bullet}$  briefly ... the display changes to idle status

#### **Notes on displaying Info Services**

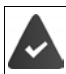

**Info Services** are activated via the web configurator.

The telephone is connected to the Internet.

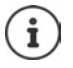

If no information is currently available, the digital time (**Digital Clock**) is displayed instead until information is available again.

#### **Switching Info Services on/off**

The text information from the Internet that is set for the screensaver **Info Services** can be displayed as a scrolling message in idle status.

**1 If**  $\bullet$  ... use  $\begin{bmatrix} 1 \\ 2 \end{bmatrix}$  to select  $\begin{bmatrix} 2 \\ 2 \end{bmatrix}$  Settings  $\bullet$  OK  $\bullet$   $\begin{bmatrix} 2 \\ 3 \end{bmatrix}$  Display & Keypad  $\bullet$  OK  $\bullet$   $\begin{bmatrix} 2 \\ 3 \end{bmatrix}$  Info **Ticker ▶ Edit (** $\boxed{ }$  **= on)** 

The text appears as soon as the telephone changes to idle status. If a message is shown in the display, the info text is not displayed.

#### <span id="page-45-0"></span>**Large font**

Show text and icons in call lists and in the directory in a larger size in order to improve legibility. Only one entry is shown in the display and names are abbreviated if necessary.

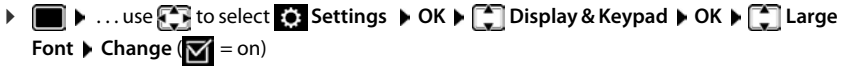

#### <span id="page-45-1"></span>**Colour scheme**

You can choose from a range of colour combinations for the display.

**1 If**  $\blacksquare$  **.** . . use  $\blacksquare$  to select  $\blacksquare$  Settings  $\blacktriangleright$  OK  $\blacktriangleright$   $\blacksquare$  Display & Keypad  $\blacktriangleright$  OK  $\blacktriangleright$ **Colour Schemes**  $\triangleright$  **OK**  $\triangleright$  ... use  $\cdot$  to select the desired colour scheme  $\triangleright$ **Select**  $($  $)$  = selected)

### <span id="page-45-2"></span>**Display backlight**

The display backlight always illuminates when the handset is taken out of the base station/ charging cradle or when a key is pressed. Any **digit keys** that are pressed appear on the display for pre-dialling.

Switch the display backlight on/off when in idle status:

 $\triangleright$   $\blacksquare$   $\triangleright$  ... Use  $\blacksquare$  **z** to select  $\blacksquare$  **Settings**  $\triangleright$  OK  $\triangleright$   $\blacksquare$  Display & Keypad  $\triangleright$  OK  $\triangleright$ **CODISPLAY Backlight**  $\triangleright$  **OK**  $\triangleright$  Use  $\blacksquare$  to select when the setting is applied (**In Charger** / **Out of Charger / In Talk State)** Select in each case with **On** or **Off Save**

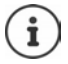

The handset's standby time may be significantly reduced if the display backlight is switched on.

#### <span id="page-45-3"></span>**Keypad illumination**

The keypad has 5 levels of brightness to choose from.

 **▶ ●** ...use  $\begin{bmatrix} \bullet \\ \bullet \end{bmatrix}$  to select  $\begin{bmatrix} \bullet \\ \bullet \end{bmatrix}$  Settings ▶ OK ▶  $\begin{bmatrix} \bullet \\ \bullet \end{bmatrix}$  Display & Keypad ▶ OK ▶  $\begin{bmatrix} \bullet \\ \bullet \end{bmatrix}$  Key **Illumination**  $\triangleright$  **OK**  $\triangleright$  ... use **t** is to select Brightness (1 - 5)  $\triangleright$  Save

#### <span id="page-46-2"></span>**Activating/deactivating automatic keypad lock**

Automatically lock the keypad when the handset has been in idle status for around 15 seconds.

<span id="page-46-3"></span> **▶ ■ ▶ ...use CE** to select  $\bullet$  Settings ▶ OK ▶ CE Display & Keypad ▶ OK ▶ CE Auto **Keypadlock Change** ( = on)

### **Tones and signals**

#### <span id="page-46-0"></span>**Call volume**

<span id="page-46-6"></span>You can set the volume of the earpiece, handsfree function and headset on 5 levels independently of each other.

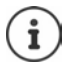

Changes are only saved permanently in **Profile Personal**.

#### **During a conversation**

**Fig. 1 Handset Volume**  $\bullet$  ... use **T** to select volume  $\bullet$  **Save** ... the setting is saved

#### **In idle status**

- **F** Handset Volume **I** Use  $\begin{bmatrix} 1 \end{bmatrix}$  to select what the setting is to apply for (Earpiece / **Speaker** / **Corded headset**) **Use T** to select the volume **Save** ... The setting is saved
- or
- **▶**  $\blacksquare$  **▶** ... Use  $\blacksquare$  to select  $\blacksquare$  Settings ▶ OK ▶  $\blacksquare$  Audio Settings ▶ OK ▶ Handset **Volume**  $\triangleright$  **OK**  $\triangleright$  Use  $\begin{bmatrix} 1 \\ 2 \end{bmatrix}$  to select what the setting is to apply for (**Earpiece** / **Speaker** / **Corded headset**) **I** Use to set the volume **Save**

#### **Automatic volume control**

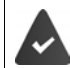

<span id="page-46-1"></span>Crescendo is **not** set for the ringtone volume  $(\rightarrow p. 48)$  $(\rightarrow p. 48)$ .

The phone is able to automatically adjust the volume of the receiver and ringtone to the ambient volume. Here you can set the sensitivity with which the phone reacts to changes in noise level (**Very High**, **High**, **Medium**, **Low**, **Very Low**).

- **▶**  $\blacksquare$  **▶** ... Use  $\blacksquare$  to select  $\blacksquare$  Settings ▶ OK ▶  $\blacksquare$  Audio Settings ▶ OK ▶  $\blacksquare$  Smart **Volume OK Earpiece Volume / Ringtone Volume Edit**
	- Enable/disable: **Activation:** Use to select **On** or **Off**

Save: **Brack** Save

- <span id="page-46-5"></span><span id="page-46-4"></span>
- Adjust the sensor:  $\longrightarrow \Box$  Sensitivity  $\blacktriangleright$  Use to adjust the sensor sensitivity

#### <span id="page-47-4"></span>**Headset – volume correction**

<span id="page-47-5"></span>Change the call volume for the wired headset. In addition to the standard settings for the call volumes, here you can compensate the audio setting characteristics of your headset.

**Audio Settings A** OK **A** Corded **B** Corded **Hdst Boost**  $\blacktriangleright$  Use **t** is to set the volume  $\blacktriangleright$  **Save** 

#### <span id="page-47-1"></span>**Microphone sensitivity**

<span id="page-47-7"></span>Adjust the sensitivity of the microphone for the receiver or wired headset. This gives you improved acoustics in loud environments and when there are echoes.

 . . . Use to select **Settings OK Audio Settings OK Mic Sensitivity ▶ OK ▶ Use <sup>†</sup> Use if the setting applies for (Earpiece / Corded and Sensitivity ▶ OK ▶ Use if the select what the setting applies for (Earpiece / Corded headset**) **Vse to adjust the sensitivity <b>Save** 

#### <span id="page-47-2"></span>**Earpiece and handsfree profile**

Select a profile for the **earpiece** and **handsfree mode** in order to adapt the telephone as much as possible to the surroundings. Check which is the most comfortable profile for you and your caller.

 **▶ ●** ... use  $\begin{bmatrix} \bullet & \bullet & \bullet & \bullet & \bullet\end{bmatrix}$  **Settings ▶** OK **▶**  $\begin{bmatrix} \bullet & \bullet & \bullet & \bullet\end{bmatrix}$  Audio Settings **▶** OK **Acoustic Profiles**  $\bullet$  $\bullet$  **Earpiece Profiles / <b>Handsfree Profiles**  $\bullet$  **OK**  $\bullet$  use  $\bullet$  to select profile **> Select** (**O** = selected)

**Earpiece Profiles**: **High frequency** or **Low frequency** (default setting)

**Handsfree Profiles**: **Standard** (default setting) or **Reduced Echo**

#### <span id="page-47-8"></span>**Ringtones**

#### <span id="page-47-3"></span><span id="page-47-0"></span>**Ringtone volume**

. . . use to select **Settings OK Audio Settings OK Ringtones (Handset) OK Volume**  $\triangleright$  OK  $\triangleright$  use **the select For internal calls and alarms** or **External Calls**  $\triangleright$  use to set volume in 5 levels or in crescendo mode (increasing volume) **Save**

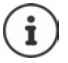

Changes are only saved permanently in **Profile Personal**.

<span id="page-47-6"></span>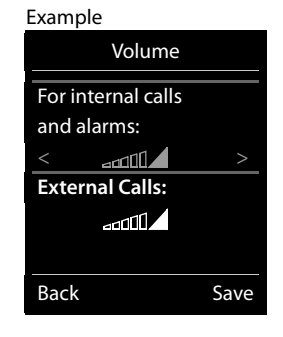

#### <span id="page-48-2"></span>**Ringtone melody**

Set different ringtones for internal and external calls.

**Audio Settings A** ... use **Settings** to select **Settings A** OK **A**  $\begin{bmatrix} 1 \end{bmatrix}$  Audio Settings **A** OK **A Ringtones (Handset)**  $\bullet$  **OK**  $\bullet$  **C** Melodies  $\bullet$  **OK**  $\bullet$  use to select the connection  $\blacktriangleright$  use **th** to select the ringtone/melody in each case  $\blacktriangleright$  **Save** 

#### **Switching the ringtone on/off**

#### **Switching the ringtone off permanently**

▶ Use the **A** key to set the **Profile Silent** . . . The following icon appears in the status bar: **X** 

or: Enable "Do not disturb"

 . . . Use to select **Audio Settings OK Do Not Disturb Change** (**M** = enabled)

#### **Switching the ringtone on permanently**

Use the key to set **Profile Loud** or **Profile Personal**

#### **Switching the ringtone off for the current call**

**Silence** or press the End call key

#### <span id="page-48-3"></span>**Switching the alert tone (beep) on/off**

Switch on an alert tone (beep) instead of the ringtone:

▶ Use the Profile key to select **| ● Profile Silent** ▶ Press Beep within 3 seconds . . . The following is shown in the status bar:  $\triangle$ 

Switching off the alert tone: **I** Use the Profile **A** key to change profile

#### <span id="page-48-1"></span>**Switching the silent alert on/off**

Incoming calls and other messages are indicated by a silent alert.

**A**  $\bullet$  ∴ use  $\left\{ \bullet \right\}$  to select  $\bullet$  Settings  $\bullet$  OK  $\bullet$   $\left\{ \bullet \right\}$  Audio Settings  $\bullet$  OK  $\bullet$   $\left\{ \bullet \right\}$  Silent  $\overline{\mathsf{Alert}}$  **Change** ( $\overline{\mathsf{M}}$  = on)

#### <span id="page-48-0"></span>**Switching advisory tones on/off**

The handset notifies acoustically about different activities and statuses. These advisory tones can be switched on/off independently of each other.

**▶ ■ ▶ ...use ① to select Settings ▶ OK ▶ ② Audio Settings ▶ OK ▶ ③ Advisory Tones ▶ OK** . . . then

Tone when keys are pressed:

**Key Tones:** ... use to select On or Off

Confirmation/error tone after making entries, advisory tone when a new message has been received:

**Confirmation • ... use the to select On or Off** 

Warning tone when there are fewer than 10 minutes of talktime remaining (every 60 seconds):  **Battery** . . . use to select **On** or **Off**

Warning tone when the handset is moved out of range of the base station:

**Out of Range:** ... use **T** to select On or Off

Save settings: **Save**

#### **Auto answer**

<span id="page-49-1"></span>When Auto answer is enabled, the handset accepts an incoming call as soon as it is removed from the charging cradle.

**▶ ■ ▶ ...use The coselect of Settings ▶ OK ▶ Telephony ▶ OK ▶ Auto Answer ▶ Change** ( $\mathbf{V}$  = activated)

Regardless of the **Auto Answer** setting, the connection ends as soon as you place the handset back in the charging cradle. Exception: Press and hold the handsfree key  $\blacksquare$  for a further 2 seconds while placing the handset in the charging cradle.

### <span id="page-49-0"></span>**Emergency numbers**

<span id="page-49-4"></span>You can enter up to three phone numbers as emergency numbers - that you can also dial when the keypad lock is PIN-protected.

**EXECTIVE EXECT** to select **Settings DK F** Telephony **D** OK **P** Emergency **Numbers ▶ OK ▶ Use**  $\begin{bmatrix} 1 \end{bmatrix}$  **to select an entry (--- = empty entry) ▶ Change ▶ Use**  $\begin{bmatrix} 1 \end{bmatrix}$  **to** enter the name for the emergency number  $\blacktriangleright \Box$  Use  $\blacksquare$  to enter the emergency number **Save**

Delete entry: **Use < C** to delete the name and phone number **> Save** 

### <span id="page-49-2"></span>**Fast access to numbers and functions**

#### <span id="page-49-3"></span>**Assigning a number to digit keys (quick dial)**

It is possible to assign a **number from the directory** to the keys  $\boxed{0}$  and  $\boxed{2}$  to  $\boxed{9}$ 

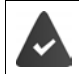

A number has not been assigned to the digit key.

Press and **hold** the digit key

or

**▶** Briefly press the digit key ▶ Press the display key QuickDial

The directory opens.

**▶** ... use  $\Box$  to select an entry ▶ OK ▶ ... use bect a number if necessary ▶ OK ... the entry is saved to the digit key

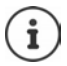

If the entry in the directory is deleted later, this will not affect the assignment of the digit key.

#### **Dialling a number**

**Press and hold** the digit key ... the number is dialled immediately

or

 **Briefly** press the digit key . . . the number/name (possibly in abbreviated form) is shown on the left display key. . . press the display key . . . the number is dialled

#### **Changing the digit key assignment**

- **Briefly** press the digit key **Change** ... the directory is opened ... possible options: Change the assignment:
	- ▶ ... use <sup>1</sup> to select an entry ▶ OK ▶ ... select a number if required **OK**

Delete the assignment:

**Clear Key**

#### <span id="page-50-1"></span>**Assigning display keys / Changing assignments**

The left and right display keys have a **function** preset by default when in idle mode. The key can be re-assigned.

Press and **hold** the left or right display key in idle status . . . the list of possible key assignments is opened  $\blacktriangleright$  ... Use  $\Box$  to select the function  $\blacktriangleright$  OK ... The assignment of the display key is changed

Possible functions: **Alarm Clock**, **Redial**, **Handset Directory** . . . More functions are available in **More Functions...**

#### **Starting a function**

With the telephone in idle status: **Briefly** press . . . the assigned function is executed

### <span id="page-50-2"></span><span id="page-50-0"></span>**Changing the handset PIN**

The handset is protected against unauthorised use by a PIN. The handset PIN must be entered e. g. when switching off the keypad lock.

Change the handset's 4-digit PIN (default setting: **0000**):

**>**  $\blacksquare$  **.** . . use  $\blacksquare$  to select  $\blacksquare$  Settings  $\blacktriangleright$  OK  $\blacktriangleright$   $\blacksquare$  System  $\blacktriangleright$  OK  $\blacktriangleright$   $\blacksquare$  Handset PIN  $\blacktriangleright$ **OK**  $\blacktriangleright$  ... use  $\begin{bmatrix} \bullet \\ \bullet \end{bmatrix}$  to enter the current PIN  $\blacktriangleright$  **OK**  $\blacktriangleright$  ... use  $\begin{bmatrix} \bullet \\ \bullet \end{bmatrix}$  to enter the new handset PIN  $\blacktriangleright$ **OK**

### <span id="page-51-0"></span>**Resetting a handset**

Reset any individual settings and changes that you have made.

**E**  $\blacktriangleright$  ... use **s** to select  $\ddot{\bullet}$  Settings  $\blacktriangleright$  OK  $\blacktriangleright$  System  $\blacktriangleright$  OK  $\blacktriangleright$   $\Box$  Handset Reset  $\blacktriangleright$ **OK Yes** . . . the handset's settings are reset

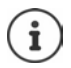

- <span id="page-51-4"></span>The following settings are **not** affected by a reset
- Registration of the handset to the base station
- Date and time
- Directory entries and call lists

### <span id="page-51-2"></span>**Resetting the handset to the default settings**

<span id="page-51-5"></span>Reset all settings and personal information.

 . . . Use to select **Settings OK System OK Erase**  Handset **b** OK **b** Use  $\mathbb{F}_{\text{I}}$  to enter the current PIN **b** OK

All user information, lists, the directory and the handset registration with the base are erased. The Registration wizard is started.

### <span id="page-51-1"></span>**Handset update**

<span id="page-51-6"></span><span id="page-51-3"></span>The handset supports firmware updating via the DECT radio link to the base/router (SUOTA = Software Update Over The Air).

The phone checks whether new firmware is available for the handset. If it is, a message is displayed.

Start the firmware update with **Yes**.

Enable/disable automatic check for new firmware:

**E.**  $\bullet$  ... use  $\bullet$  to select  $\bullet$  Settings  $\bullet$  OK  $\bullet$   $\bullet$  System  $\bullet$  OK  $\bullet$   $\bullet$   $\bullet$  Handset **Update** ▶ OK ▶  $\begin{bmatrix} 2 \\ 4 \end{bmatrix}$  Automatic Check ▶ OK ▶ Change ( $\begin{bmatrix} 4 \\ 4 \end{bmatrix}$  = enabled)

#### **Start the firmware update manually**

**Superings M**  $\blacksquare$  **Mandset Settings DK System b** O**K H**  $\blacksquare$  Handset Update  $\triangleright$  OK  $\triangleright$  C<sub>o</sub> Update  $\triangleright$  OK  $\triangleright$  OK  $\ldots$  if there is new firmware, the update will start

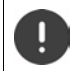

The update process may take up to 30 minutes. During this time, only restricted handset use is available.

#### **Checking the firmware version**

**Example 3** ... use  $\begin{bmatrix} 1 \\ 2 \end{bmatrix}$  to select  $\begin{bmatrix} 2 \\ 3 \end{bmatrix}$  Settings  $\triangleright$  OK  $\triangleright$   $\begin{bmatrix} 4 \\ -2 \end{bmatrix}$  System  $\triangleright$  OK  $\triangleright$   $\begin{bmatrix} 4 \\ -2 \end{bmatrix}$  Handset Update **• OK C** Current Version **• OK** ... the firmware version of the handset is displayed

# **Appendix**

# <span id="page-52-4"></span><span id="page-52-1"></span><span id="page-52-0"></span>**Customer Service & Help**

Do you have any questions?

For quick help and information, please refer to this user quide or visit [gigasetpro.com](https://www.gigasetpro.com).

For online information and services concerning

- **Products**
- Documents
- **Interop**
- **Firmware**
- FAQ
- **Support**

```
please refer to wiki.gigasetpro.com.
```
For further information our Gigaset specialised reseller will be happy to help you related to your Gigaset product.

# <span id="page-52-6"></span><span id="page-52-2"></span>**Manufacturer's advice**

### <span id="page-52-3"></span>**Authorisation**

This device is intended for use worldwide. Use outside the European Economic Area (with the exception of Switzerland) is subject to national approval.

Country-specific requirements have been taken into consideration.

Hereby, Gigaset Communications GmbH declares that the radio equipment type Gigaset SL800H PRO is in compliance with Directive 2014/53/EU.

The full text of the EU declaration of conformity is available at the following internet address: [gigasetpro.com/docs.](http://www.gigasetpro.com/docs)

This declaration could also be available in the "International Declarations of Conformity" or "European Declarations of Conformity" files.

Therefore please check all of these files.

### **Data protection**

<span id="page-52-5"></span>We at Gigaset take the protection of our customers' data very seriously. It is precisely for this reason that we are ensuring all our products feature "Privacy by Design" as standard. All information we collect is used to make our products as good as possible. In the process, we ensure your details are protected and only used for the purposes of making available to you a product or service. We know which path your data takes through the company and ensure this happens in line with data protection specifications in a secure and protected manner.

The full text of the privacy policy is available from: [www.gigaset.com/privacy-policy](https://www.gigaset.com/privacy-policy)

## **Environment**

#### **Environmental management system**

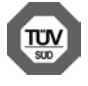

Gigaset Communications GmbH is certified pursuant to the international standards ISO 14001 and ISO 9001.

**ISO 14001 (Environment):** Certified since September 2007 by TÜV SÜD Management Service GmbH.

**ISO 9001 (Quality):** Certified since 17/02/1994 by TÜV SÜD Management Service GmbH.

#### <span id="page-53-2"></span>**Disposal**

Batteries should not be disposed of in general household waste. Observe the local waste disposal regulations, details of which can be obtained from your local authority.

All electrical and electronic products should be disposed of separately from the municipal waste stream via designated collection facilities appointed by the government or the local authorities.

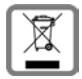

This crossed-out wheeled bin symbol on the product means the product is covered by the European Directive 2012/19/EU.

The correct disposal and separate collection of your old appliance will help prevent potential negative consequences for the environment and human health. It is a precondition for reuse and recycling of used electrical and electronic equipment.

For more detailed information about disposal of your old appliance, please contact your local council refuse centre or the original supplier of the product.

### <span id="page-53-0"></span>**Care**

Wipe the device with a **damp** cloth or an antistatic cloth. Do not use solvents or microfibre cloths.

**Never** use a dry cloth; this can cause static.

In rare cases, contact with chemical substances can cause changes to the device's exterior. Due to the wide variety of chemical products available on the market, it was not possible to test all substances.

Impairments in high-gloss finishes can be carefully removed using display polishes for mobile phones.

# <span id="page-53-1"></span>**Contact with liquid**

If the device comes into contact with liquid:

- **1 Disconnect the power supply.**
- **2 Remove the batteries and leave the battery compartment open.**
- 3 Allow the liquid to drain from the device.
- 4 Pat all parts dry.
- 5 Place the device in a dry, warm place **for at least 72 hours** (**not** in a microwave, oven etc.) with the battery compartment open and the keypad facing down (if applicable).

#### **6 Do not switch on the device again until it is completely dry.**

When it has fully dried out, you will normally be able to use it again.

# <span id="page-54-2"></span><span id="page-54-0"></span>**Technical data**

#### **Battery**

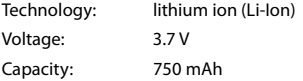

#### <span id="page-54-1"></span>**Handset operating times/charging times**

The operating time of your Gigaset depends on the capacity of the battery, its age and the way it is used. (All times are maximum possible times.)

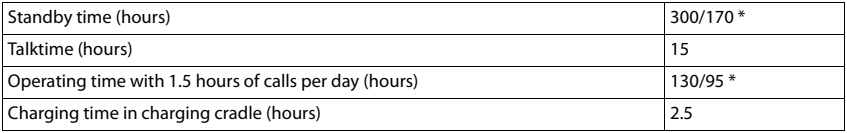

\* With the **No Radiation** function disabled / with the **No Radiation** function enabled, with no display lighting when the phone is idle and during a call

#### **Power consumption of the handset in the charging cradle**

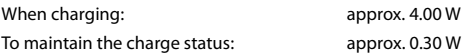

#### **General specifications**

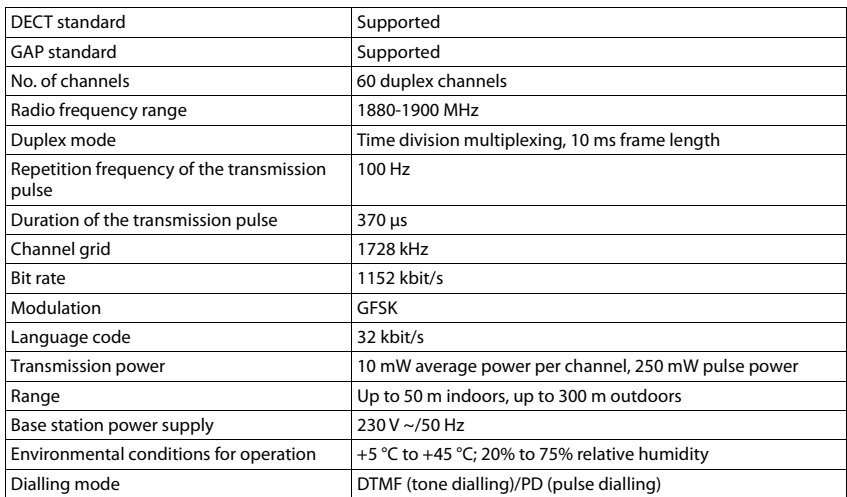

#### **Bluetooth**

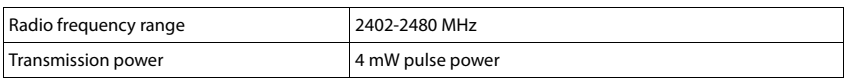

### <span id="page-55-2"></span><span id="page-55-1"></span>**Power adapter for the handset**

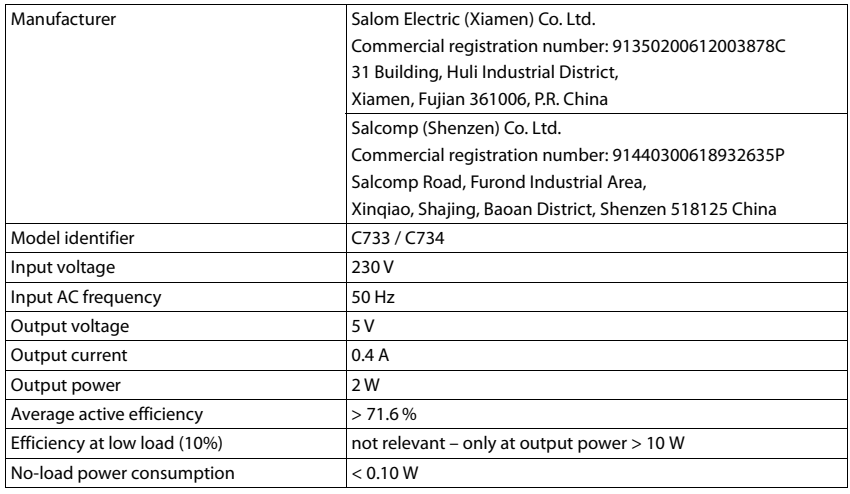

# <span id="page-55-0"></span>**Character charts**

#### **Standard characters**

Press the relevant key the number of times indicated.

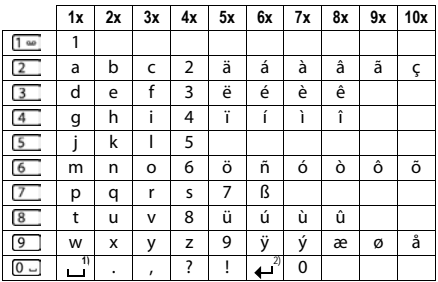

1) Space

2) Line break

# <span id="page-56-1"></span><span id="page-56-0"></span>**Display icons**

The following icons are displayed depending on the settings and the operating status of your telephone.

#### <span id="page-56-4"></span>**Icons in the status bar**

<span id="page-56-5"></span>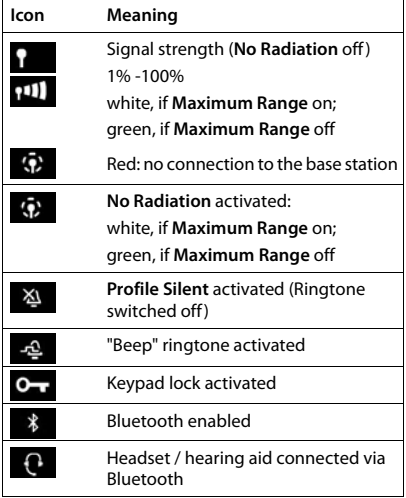

<span id="page-56-3"></span>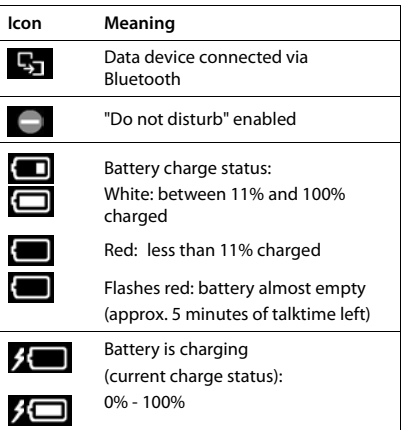

#### <span id="page-56-2"></span>**Display key icons**

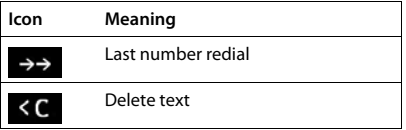

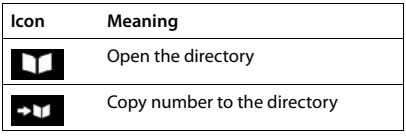

#### <span id="page-57-0"></span>**Display icons to indicate** . . .

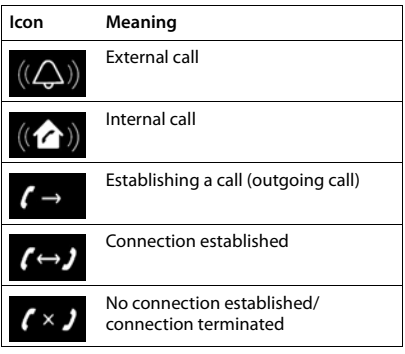

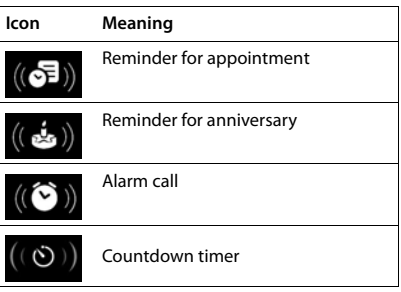

### **Other display icons**

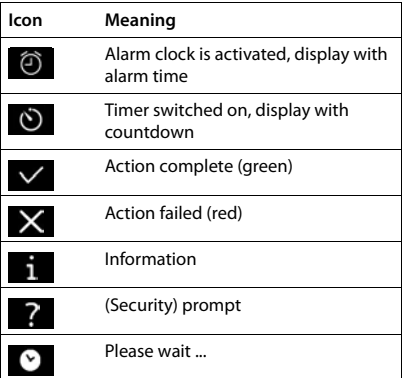

# <span id="page-58-1"></span><span id="page-58-0"></span>**Menu overview**

**Select Services**

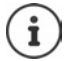

Not all functions described in the user guide are available in all countries or from all network providers.

Open the main menu:  $\blacktriangleright$  when handset is in idle status press

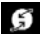

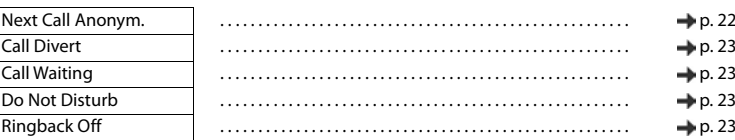

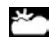

**Info Centre** Company-specific functions can be provided by Gigaset N870 IP PRO.

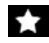

#### **Additional Features**

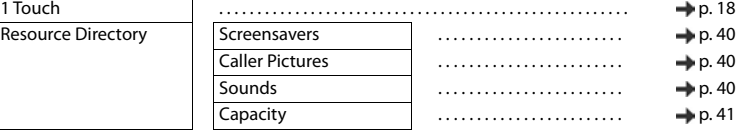

#### **Call Lists**

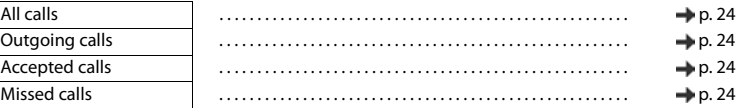

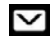

#### **Messaging** Intended for future functions

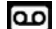

#### **Answer Machine**

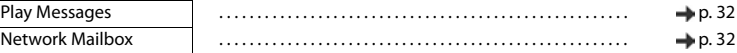

### o∃

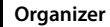

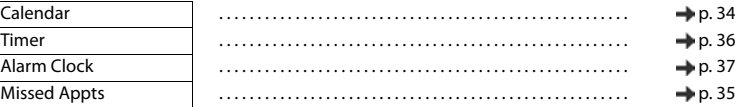

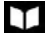

#### **Contacts**

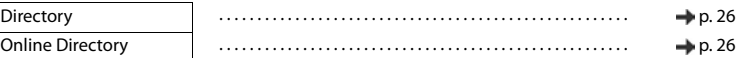

### **Settings**

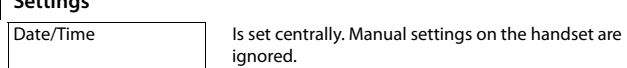

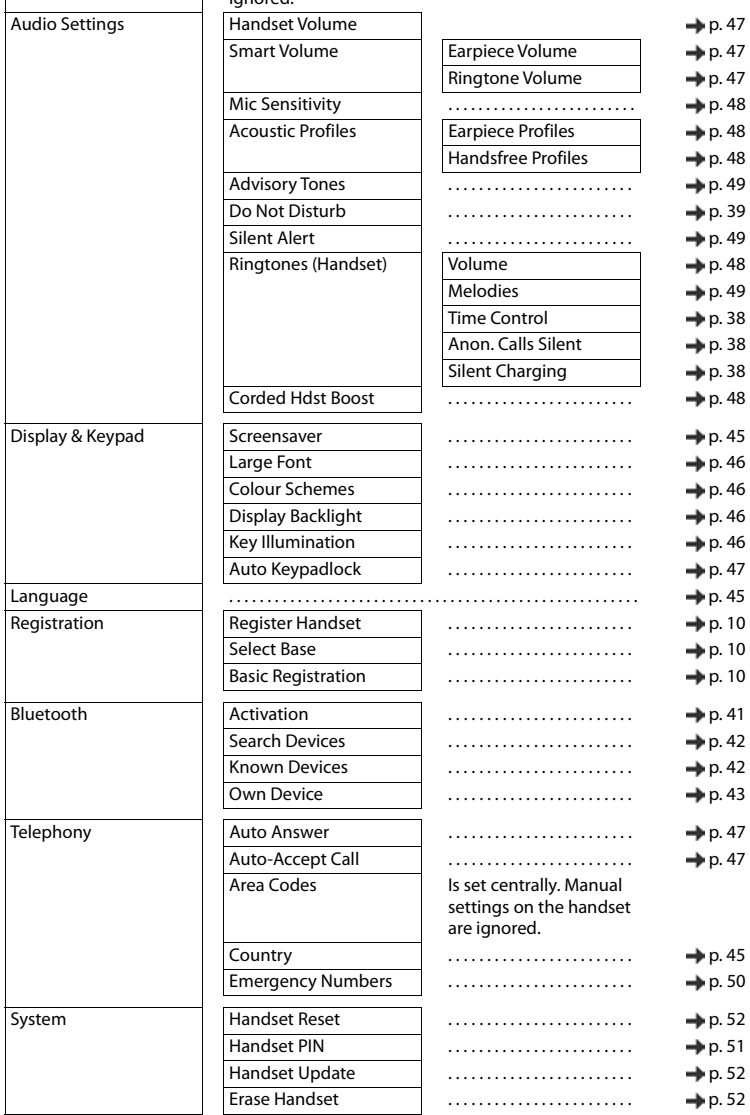

# <span id="page-60-3"></span><span id="page-60-1"></span>**Open Source Software**

#### <span id="page-60-0"></span>**General**

Your Gigaset device includes Open Source software that is subject to various license conditions. With regard to Open Source software, the granting of usage rights that go beyond the operation of the device in the form supplied by Gigaset Communications GmbH is governed by the relevant license conditions of the Open Source software. The corresponding licence conditions can be found below in their original version.

The respective license texts regularly contain limitations of liability with regard to the relevant licensor of Open Source Software. The exclusion of liability for theLGPL Version 2.1, for example, reads as follows:

"This library is distributed in the hope that it will be useful, but WITHOUT ANY WARRANTY; without even the implied warranty of MERCHANTABILITY or FITNESS FOR A PARTICULAR PURPOSE. See the GNU Lesser General Public License for more details."

The liability of Gigaset Communications GmbH remains unaffected by this.

#### **Licence and copyright information**

<span id="page-60-2"></span>Your Gigaset unit includes Open Source software which is subject to the GNU General Public License (GPL) or the GNU Library/Lesser General Public License (LGPL). The corresponding licence conditions can be found below in their original version. You can download the corresponding source code from the Internet at [www.gigaset.com/opensource](https://www.gigaset.com/opensource). The appropriate source code can also be requested from Gigaset Communications GmbH at cost price within three years of purchasing the product. Please use the contact details provided at [www.gigaset.com/service](https://www.gigaset.com/service).

#### **Licence texts**

Copyright (c) 2001, Dr Brian Gladman < >, Worcester, UK. All rights reserved.

-------------------------------------------------------------------------

#### LICENSE TERMS

The free distribution and use of this software in both source and binary form is allowed (with or without changes) provided that:

1. distributions of this source code include the above copyright notice, this list of conditions and the following disclaimer;

2. distributions in binary form include the above copyright notice, this list of conditions and the following disclaimer in the documentation and/or other associated materials;

3. the copyright holder's name is not used to endorse products built using this software without specific written permission.

#### DISCLAIMER

This software is provided 'as is' with no explicit or implied warranties in respect of its properties, including, but not limited to, correctness and fitness for purpose.

Issue Date: 29/07/2002

**COL** 

# <span id="page-61-0"></span>**Index**

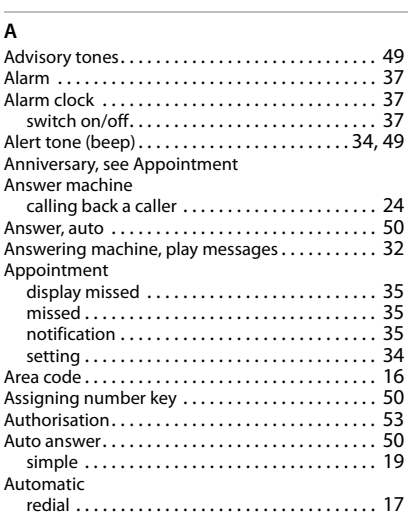

### **B**

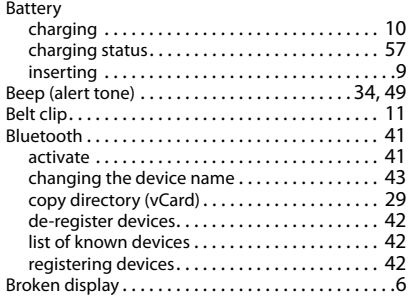

# **C**

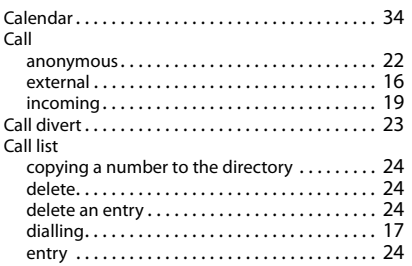

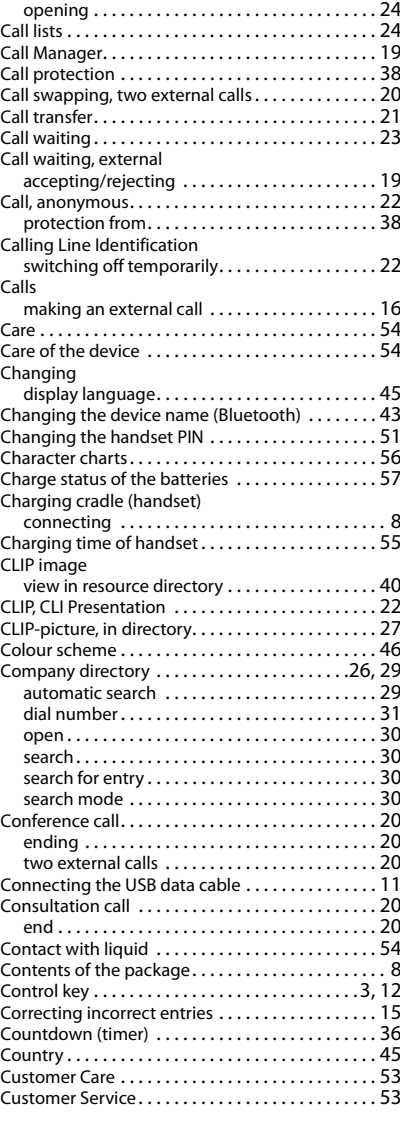

#### **D**

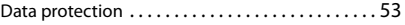

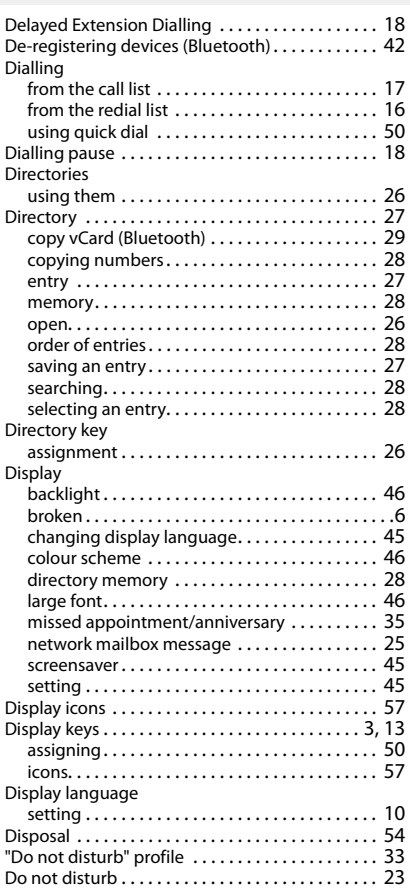

### **E**

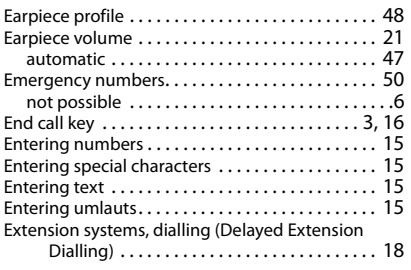

### **F**

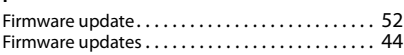

### **G**

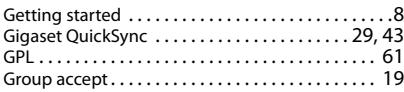

#### **H**

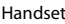

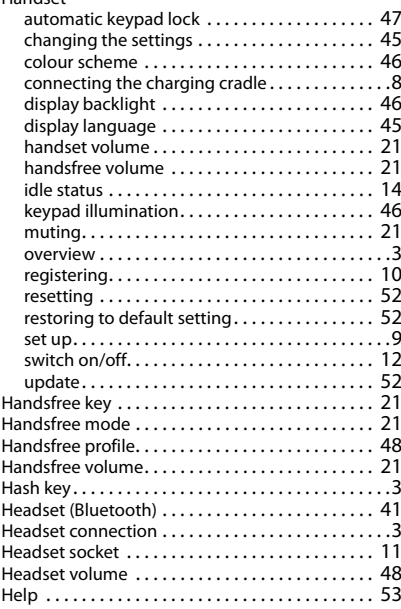

### **I**

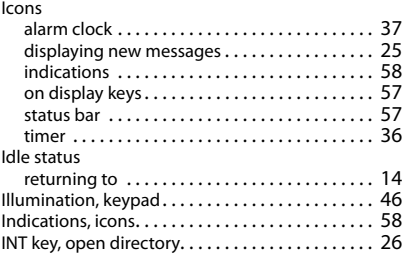

#### **K**

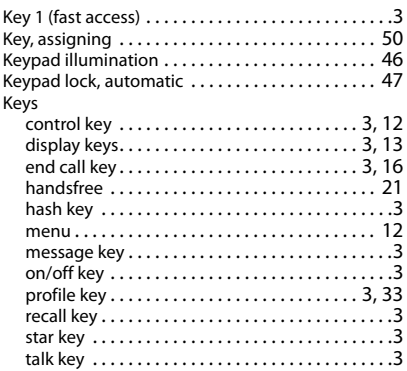

#### **L**

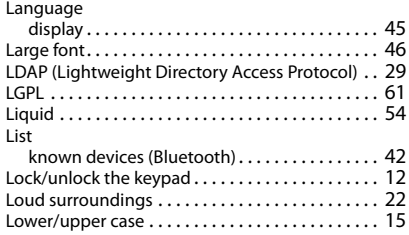

### **M**

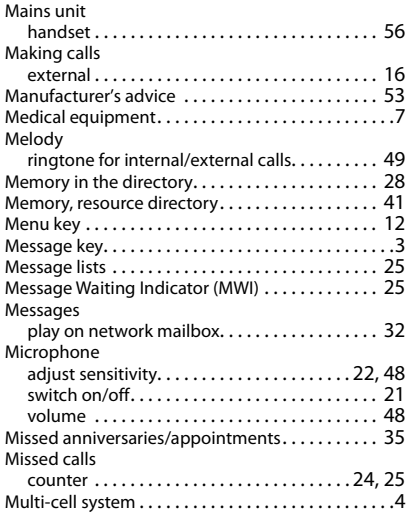

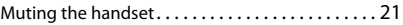

#### **N**

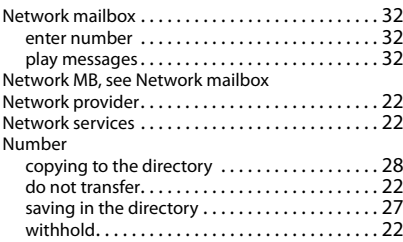

#### **O**

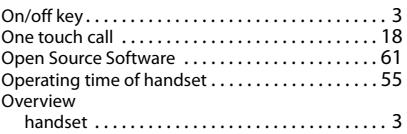

#### **P**

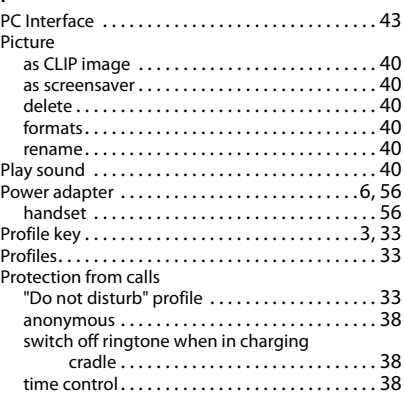

### **Q**

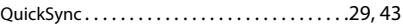

#### **R**

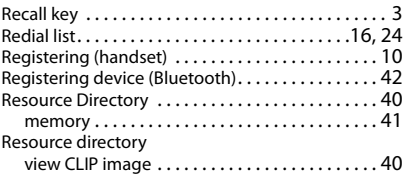

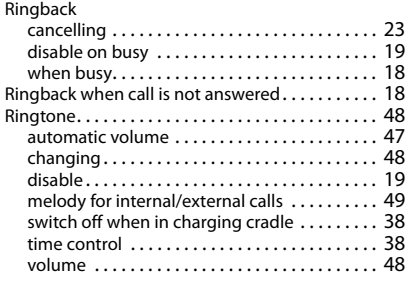

### **S**

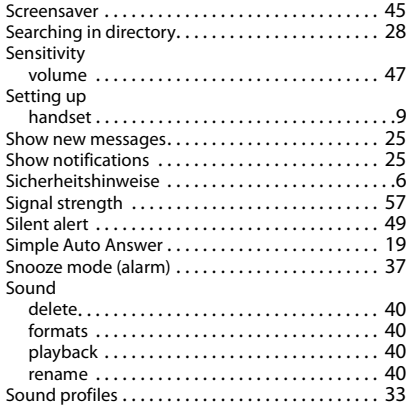

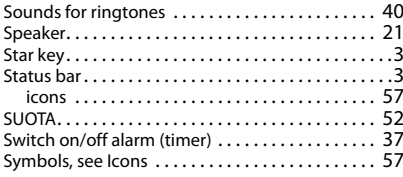

### **T**

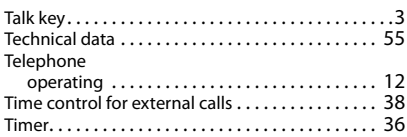

### **U**

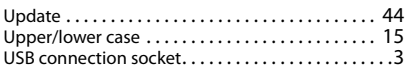

#### **V**

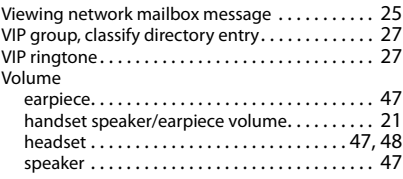

All rights reserved. Rights of modification reserved.

#### Issued by

Gigaset Communications GmbH Frankenstr. 2a, D-46395 Bocholt

#### © Gigaset Communications GmbH 2021

Subject to availability. All rights reserved. Rights of modification reserved. [www.gigasetpro.com](https://www.gigasetpro.com)